### **Open Enrollment Created on Tuesday, April 07, 2009**

# COPYRIGHT & TRADEMARKS

Copyright © 2003, 2007, Oracle. All rights reserved. Powered by OnDemand Software. Distributed by Oracle under license from Global Knowledge Software LLC. © 1998-2007. All rights reserved.

The information contained in this document is subject to change without notice. If you find any problems in the documentation, please report them to us in writing. This document is not warranted to be error-free. Except as may be expressly permitted in your license agreement for these Programs, no part of these Programs may be reproduced or transmitted in any form or by any means, electronic or mechanical, for any purpose.

If this documentation is delivered to the United States Government or anyone using the documentation on behalf of the United States Government, the following notice is applicable:

#### U.S. GOVERNMENT RIGHTS

The U.S. Government's rights to use, modify, reproduce, release, perform, display, or disclose these training materials are restricted by the terms of the applicable Oracle license agreement and/or the applicable U.S. Government contract.

Oracle, JD Edwards, PeopleSoft, and Siebel are registered trademarks of Oracle Corporation and/or its affiliates. Other names may be trademarks of their respective owners.

#### NIS Policies

The tasks in this documentation provide end users with the tools to enter data and collect data in NIS. It is the responsibility of the agencies to comply with State Statutes, Federal Rules and Regulations, and State policies. For further information concerning State Statutes and policies, please refer to both internal agency resources and the Department of Administrative Services website:<http://www.das.state.ne.us/>.

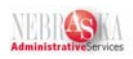

# **Table of Contents**

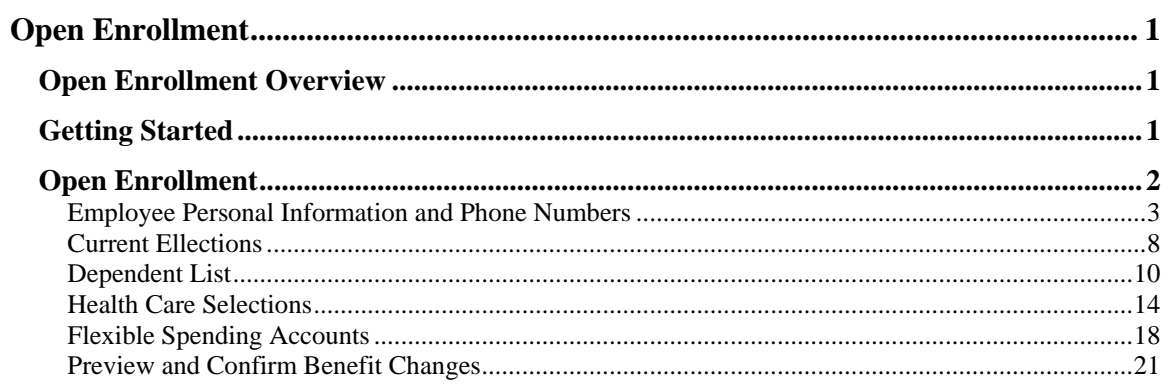

<span id="page-4-0"></span>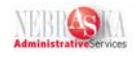

# **Open Enrollment**

### **Open Enrollment Overview**

You will go through a Benefit Open Enrollment event once a year to elect Benefits for the coming year payroll deductions. You can choose Plans appropriate for your Benefit Group or you can elect to waive any or all of the Plans.

At the end of the Enrollment, you will have a confirmation statement with an electronic signature to show and confirm your elections.

• *Disclaimer:* The benefit plans and rates included in these lessons are NOT the actual plans and rates you will be choosing when you actually go through Open Enrollment. All examples contain fictitious characters and are not based on actual people.

### **Getting Started**

#### **Procedure**

In this lesson you will learn how to sign onto NIS and how to navigate to Open Enrollment.

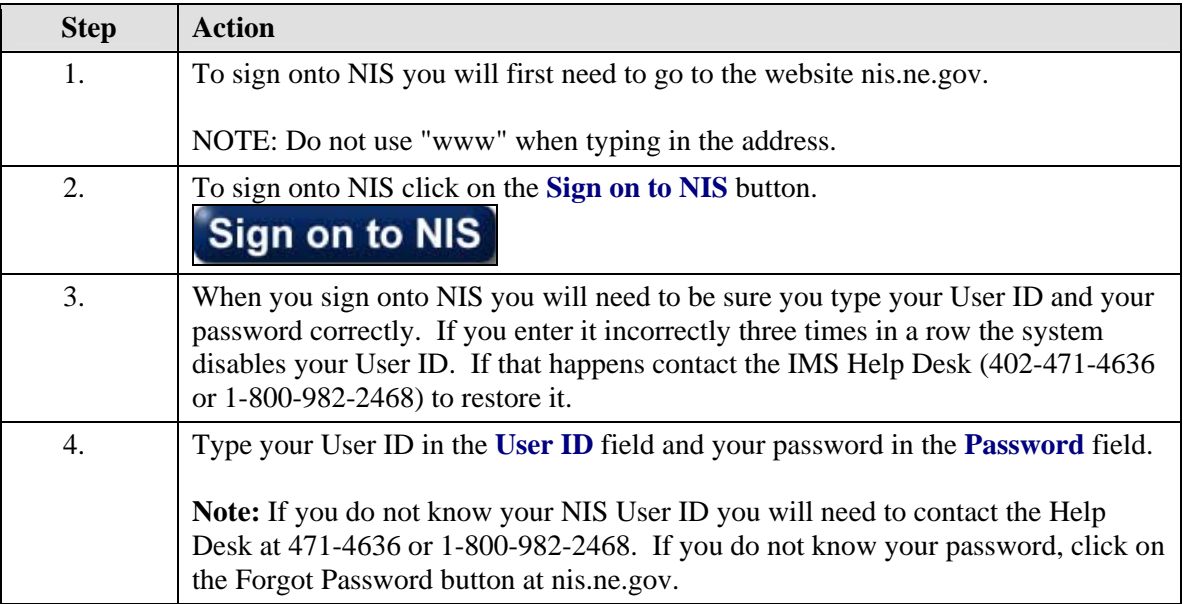

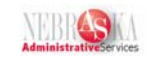

<span id="page-5-0"></span>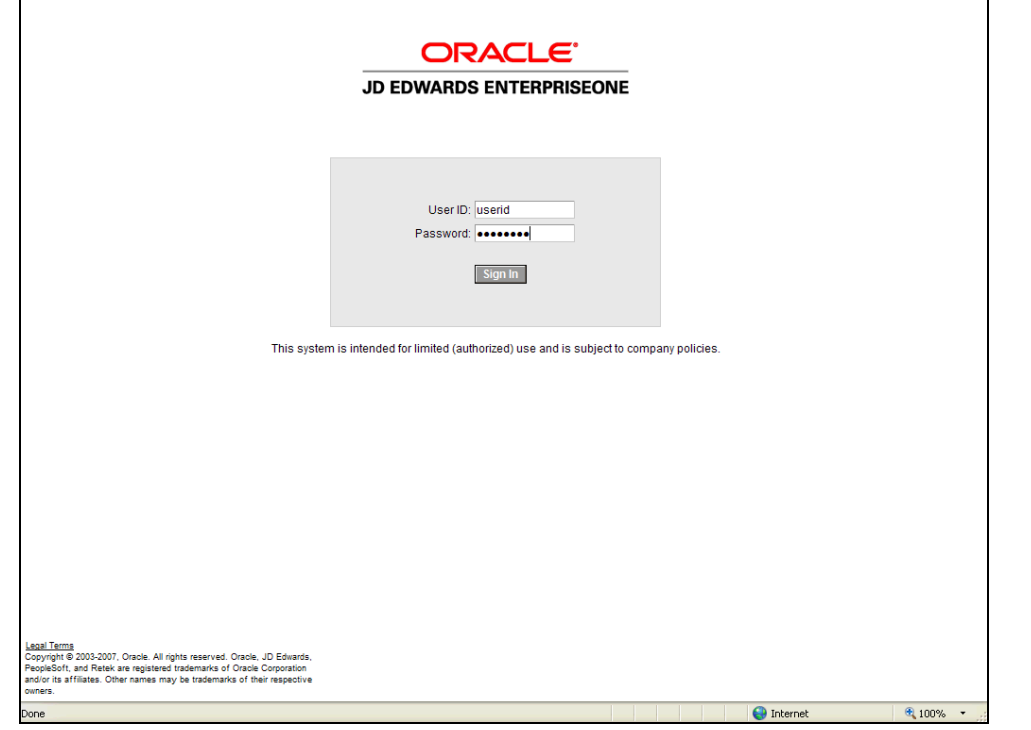

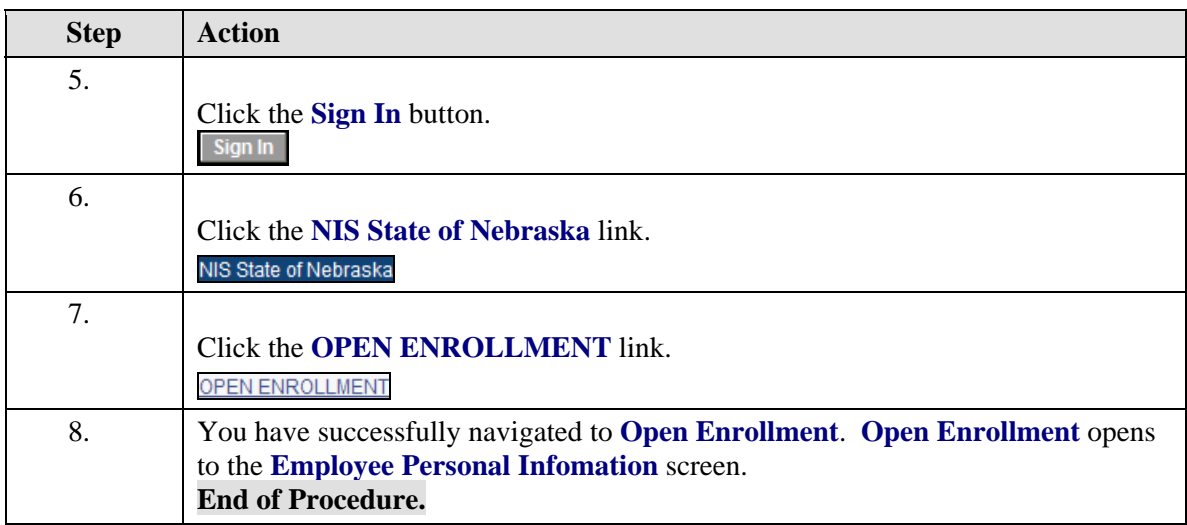

### **Open Enrollment**

These lessons will take you through the Open Enrollment process step by step. As you go through each lesson you will be instructed on the steps and options available to you in the Open Enrollment process. The purpose of these lessons is to give you an overall understanding of the Open Enrollment process. The names, information, and selections used in these lessons are only used as an example. When you go through the live Open Enrollment process you will need to make your own selections, and these work instructions should only be used as a guide.

<span id="page-6-0"></span>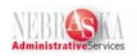

# Employee Personal Information and Phone Numbers

#### **Procedure**

This lesson will cover the steps of Employee Personal Information and Employee Phone Numbers of the Open Enrollment process.

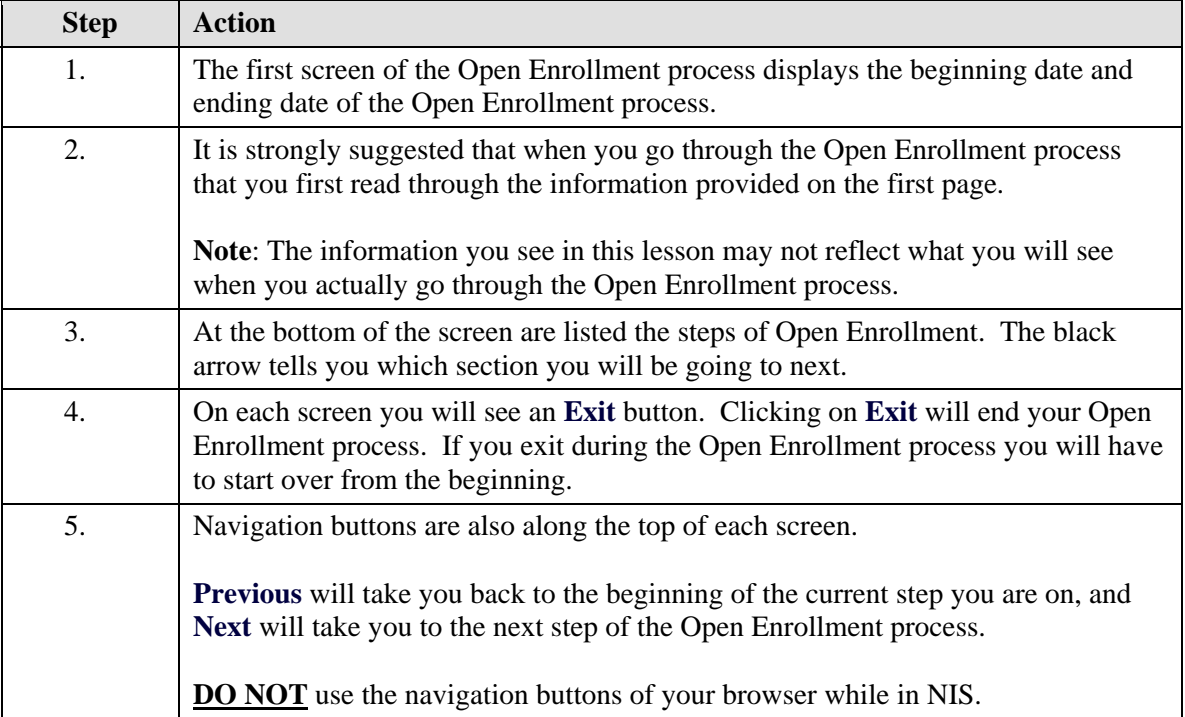

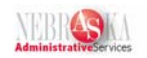

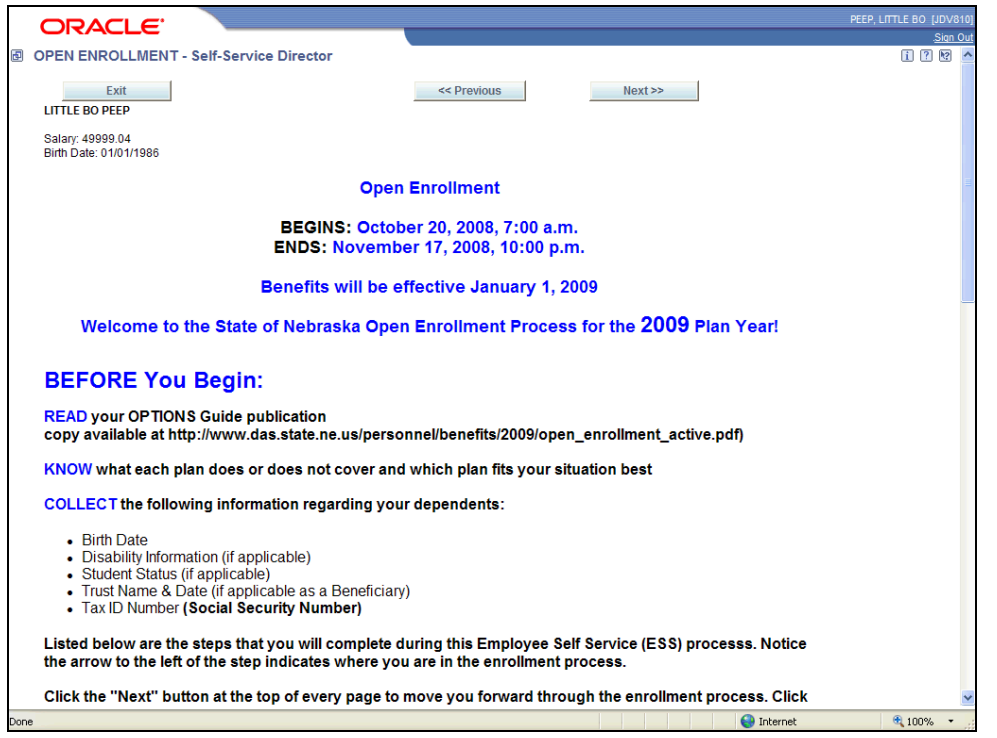

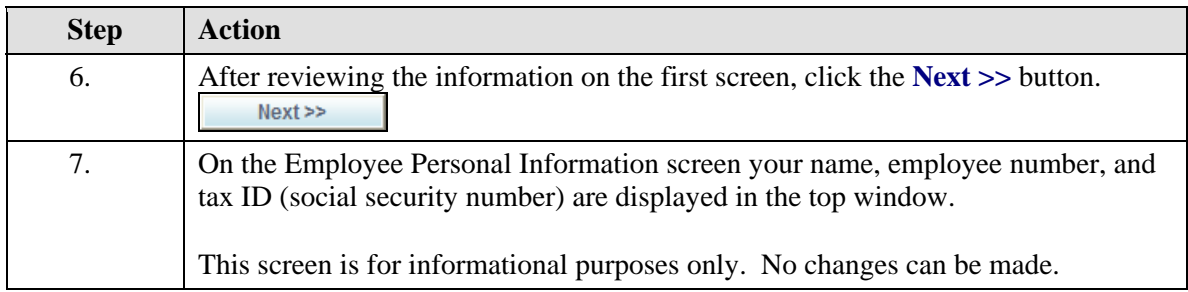

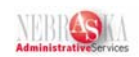

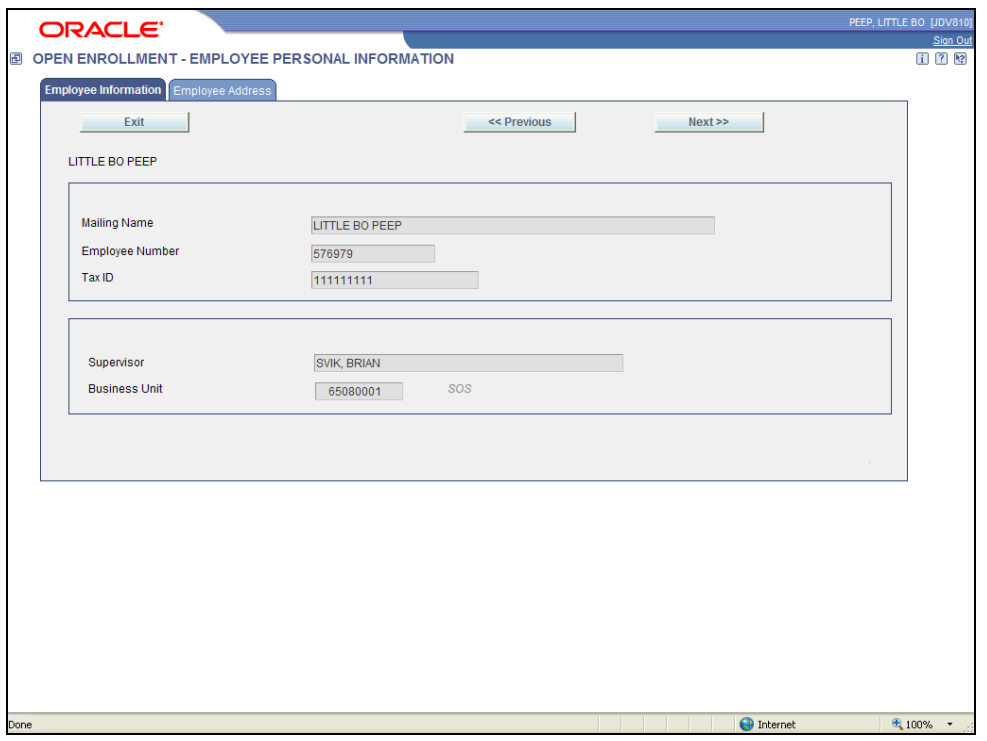

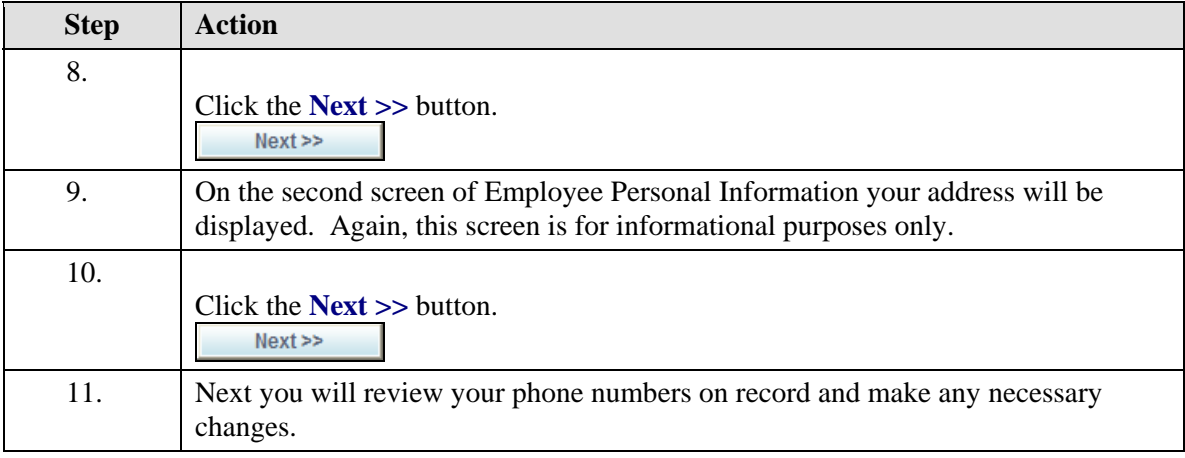

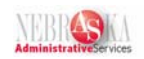

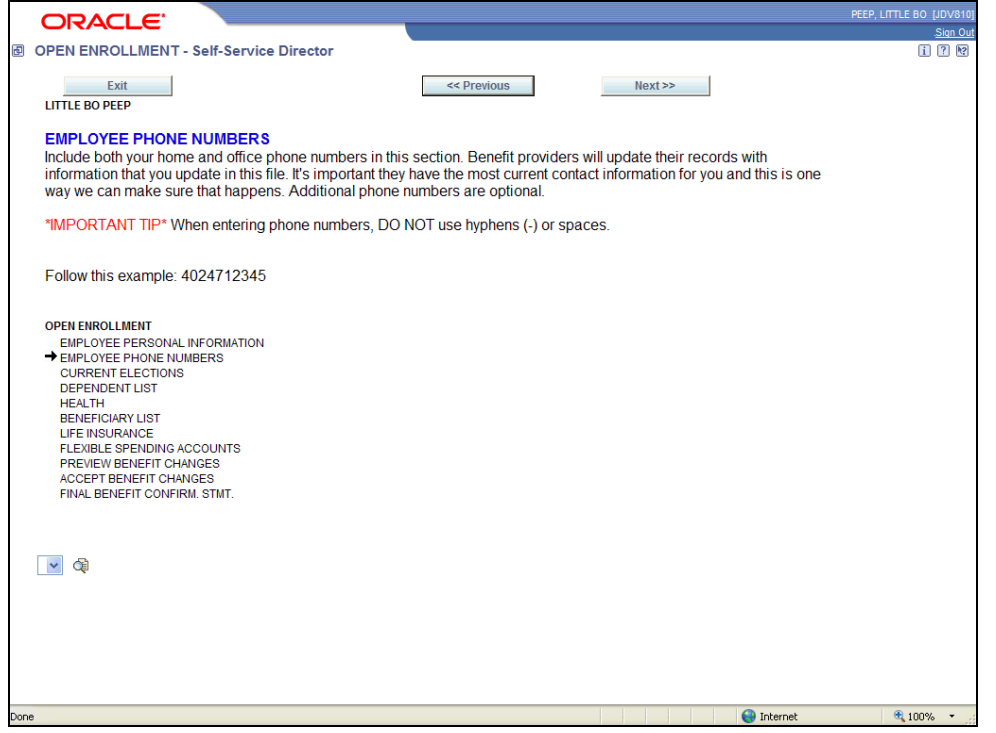

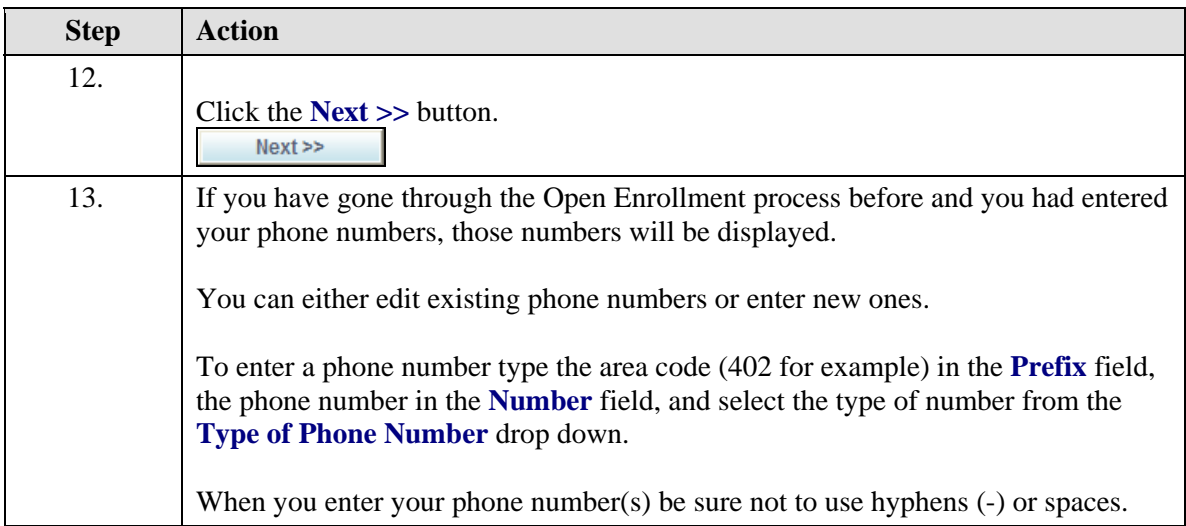

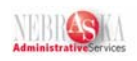

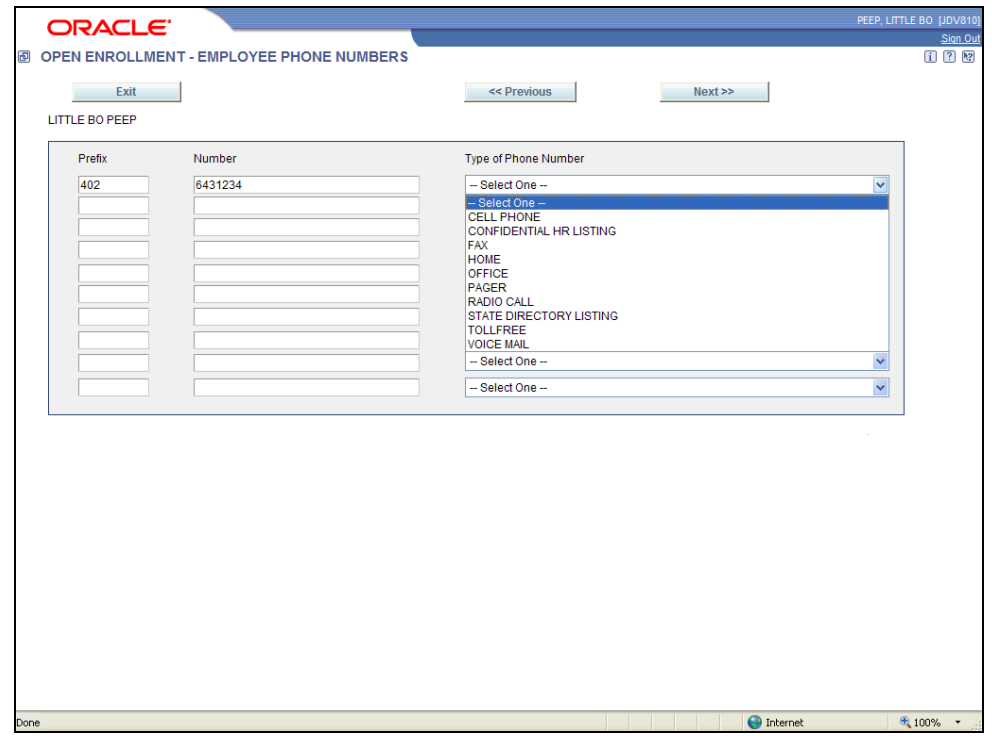

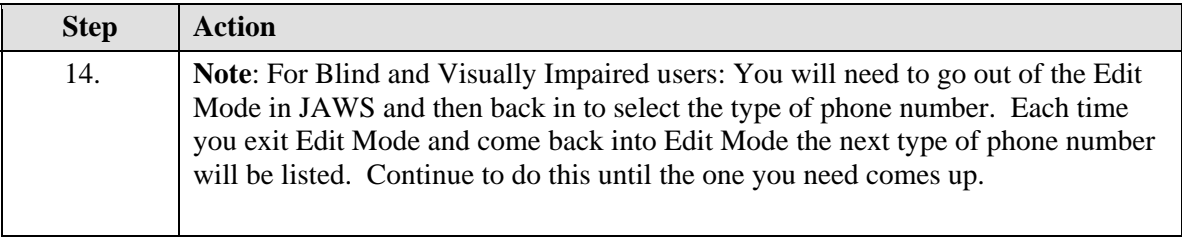

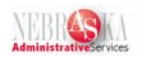

<span id="page-11-0"></span>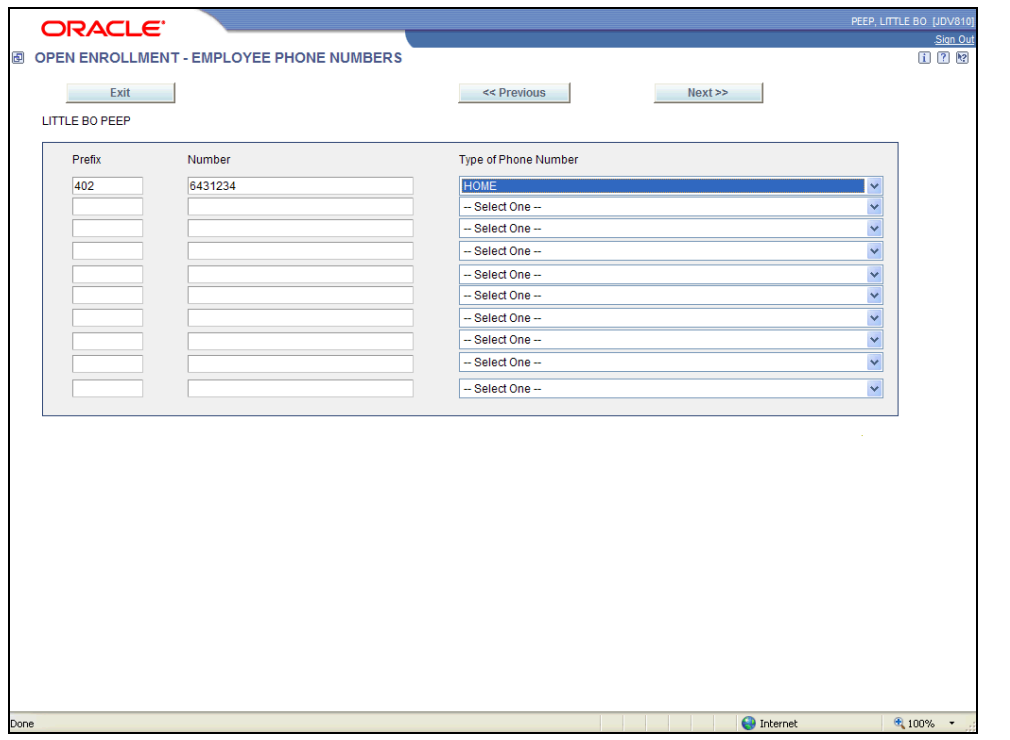

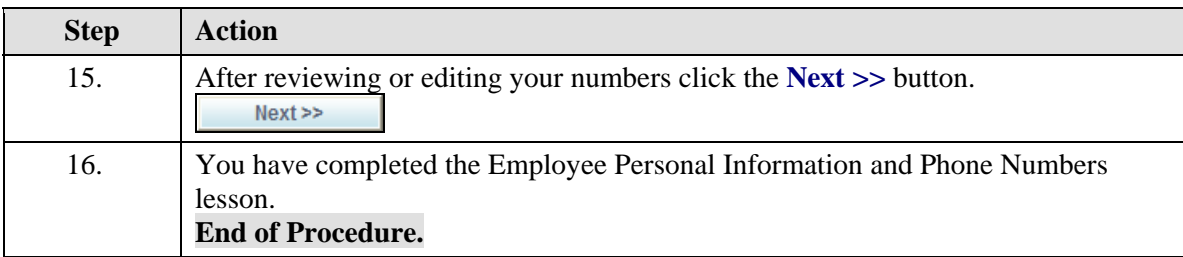

### Current Ellections

#### **Procedure**

This lesson covers the step of reviewing your current elections of the Open Enrollment process.

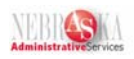

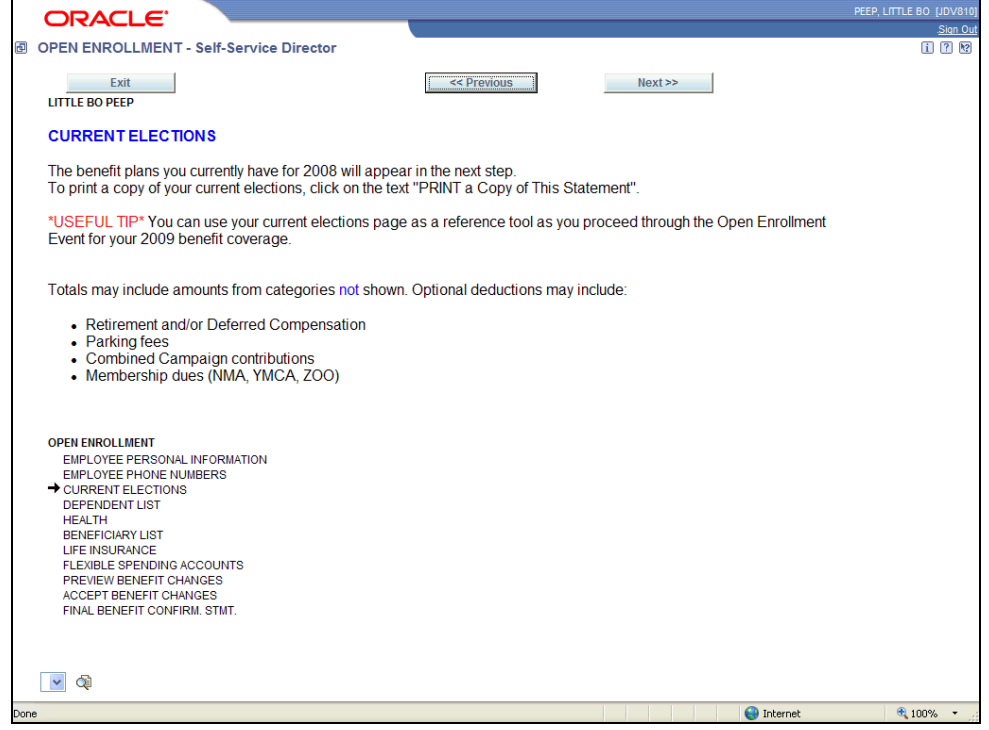

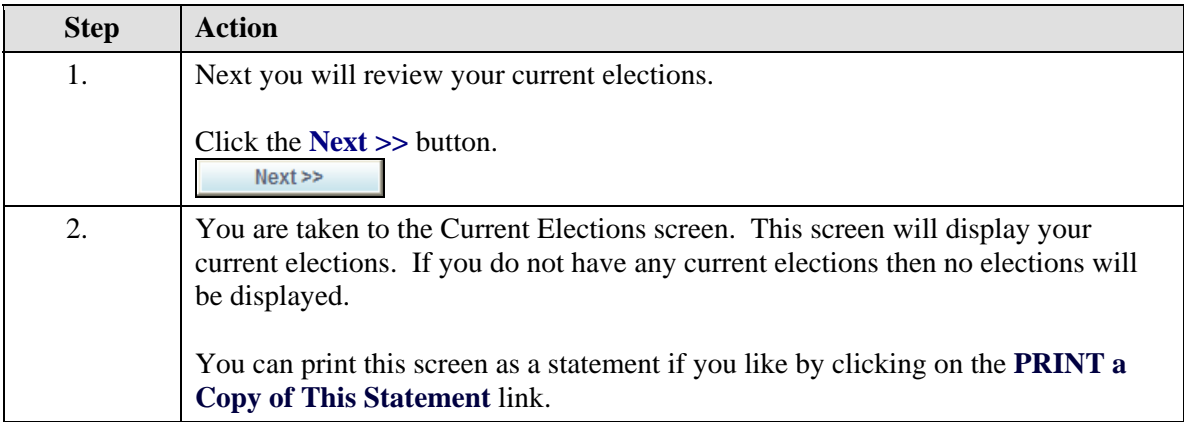

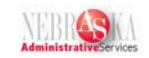

<span id="page-13-0"></span>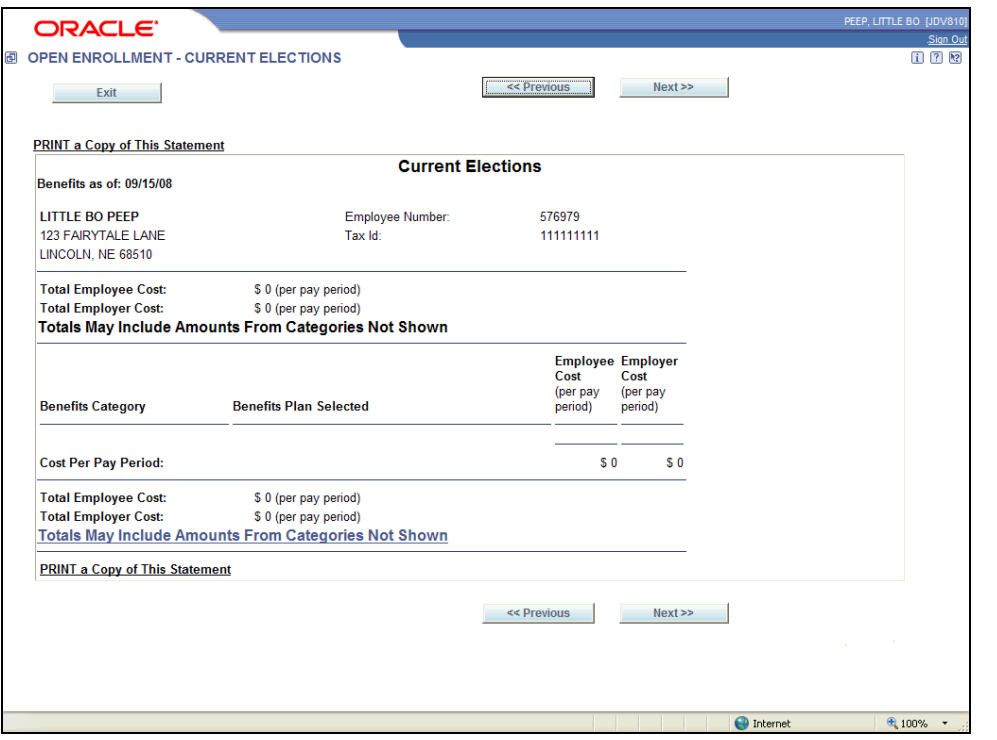

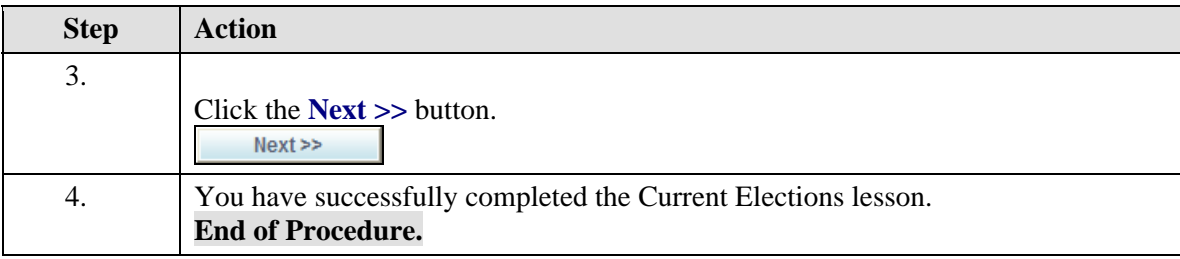

# Dependent List

#### **Procedure**

This lesson covers the step of reviewing and adding new dependents or editing existing dependents during the Open Enrollment process.

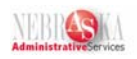

 $\parallel$ 

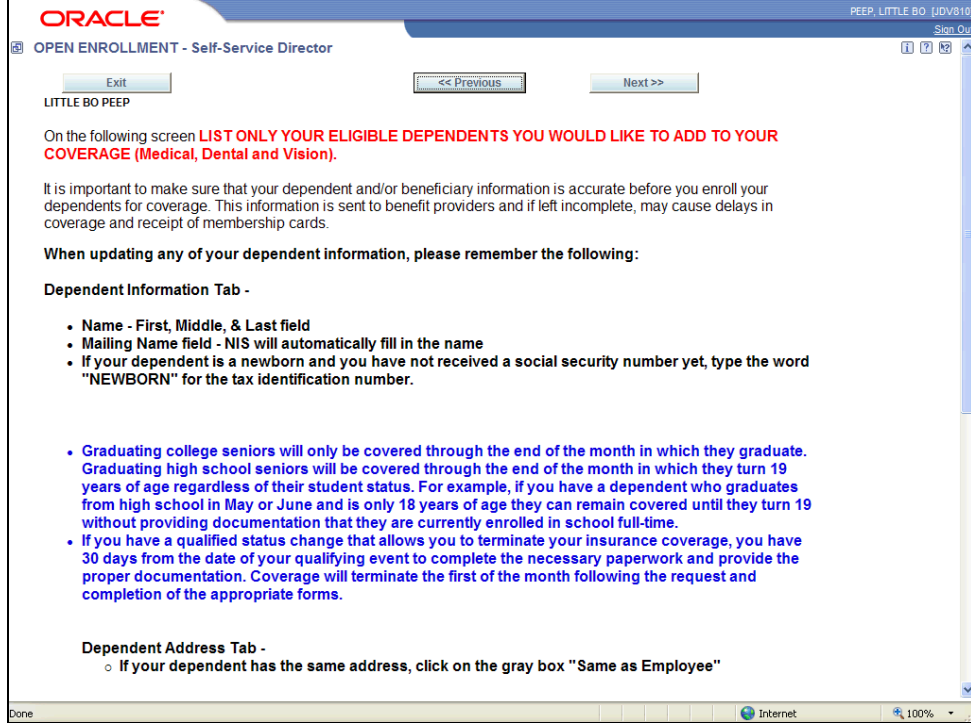

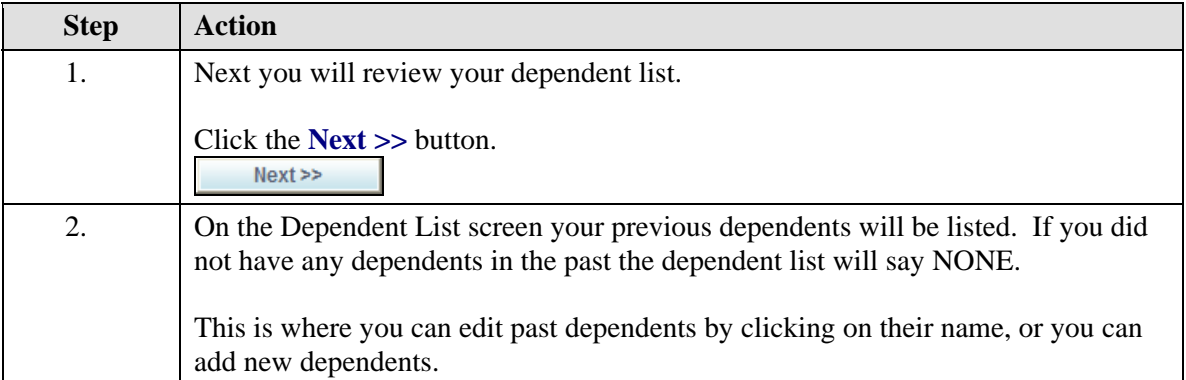

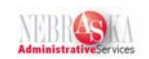

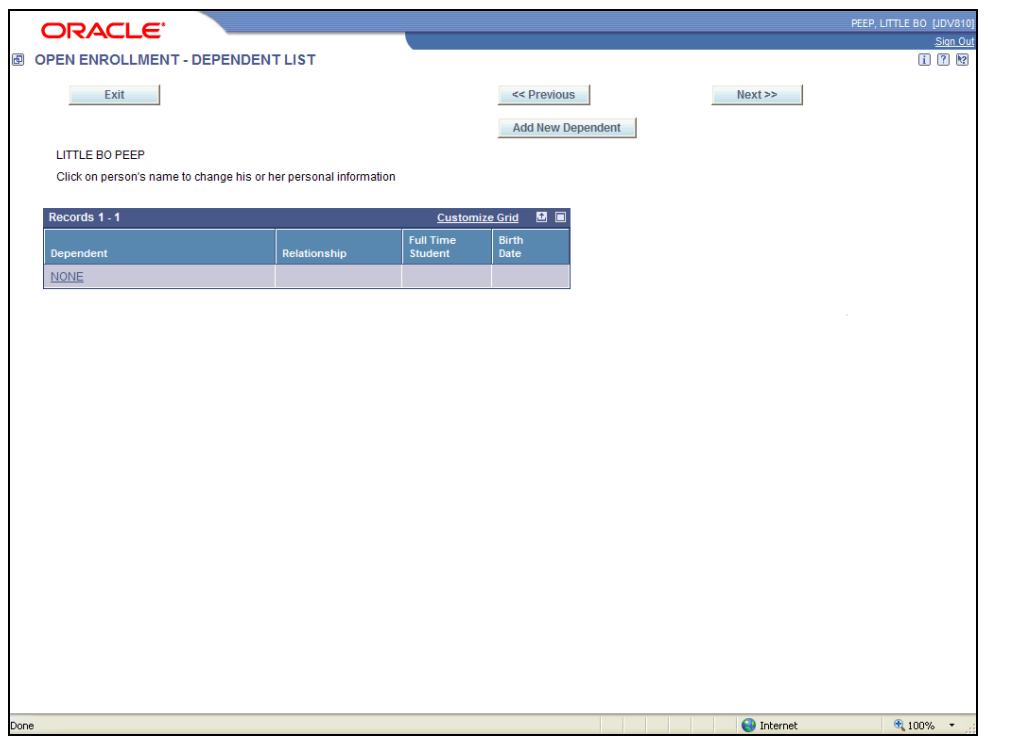

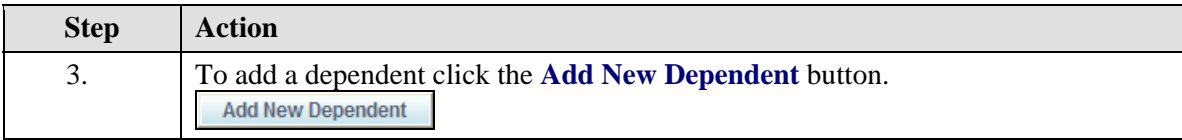

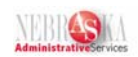

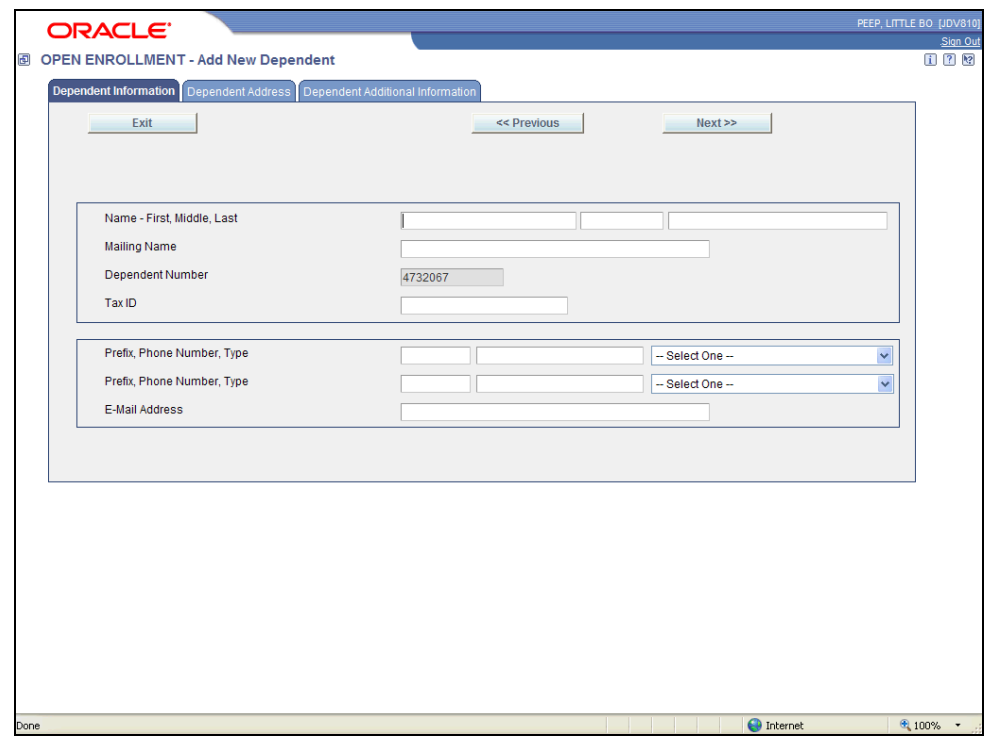

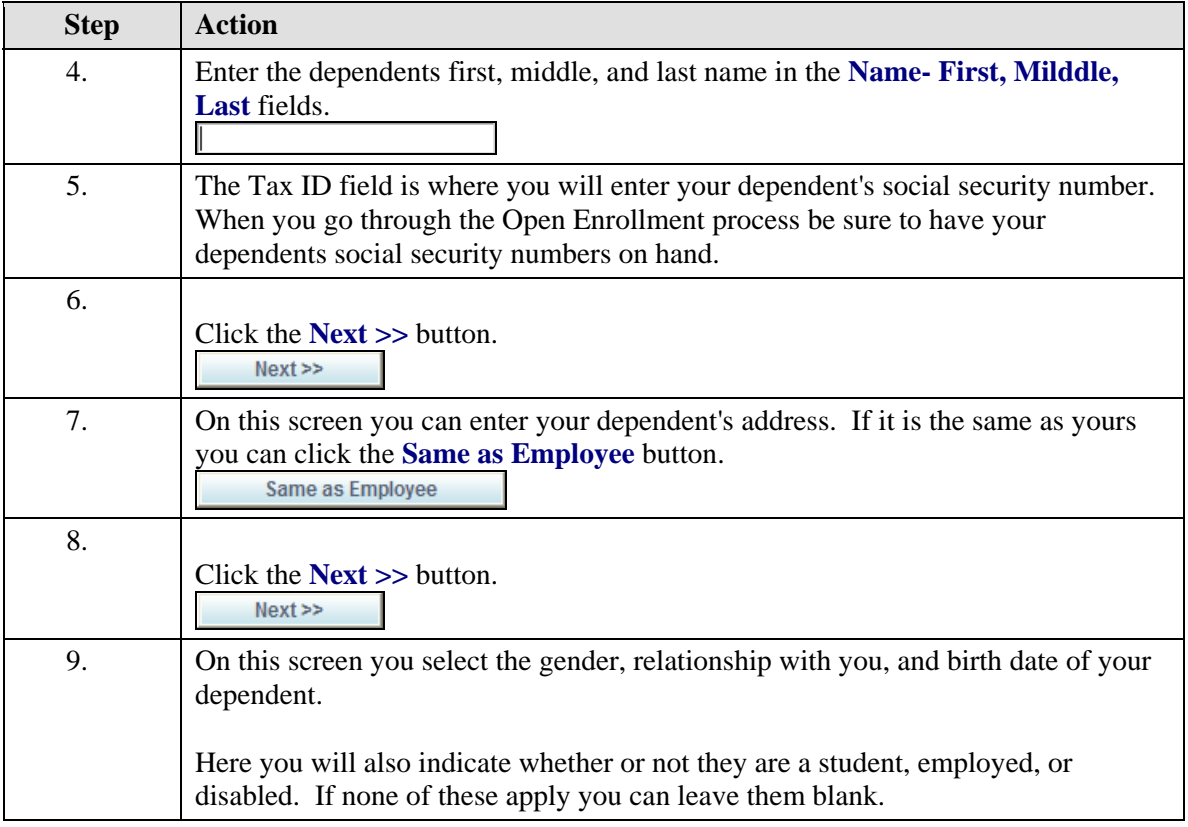

### <span id="page-17-0"></span>**Training Guide Open Enrollment**

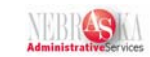

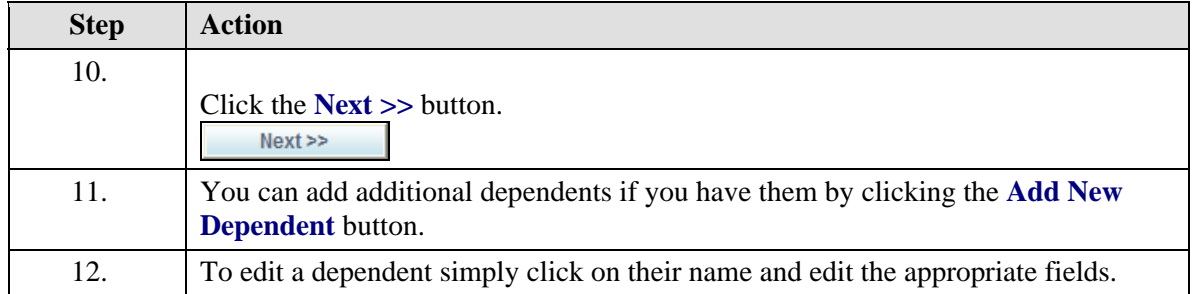

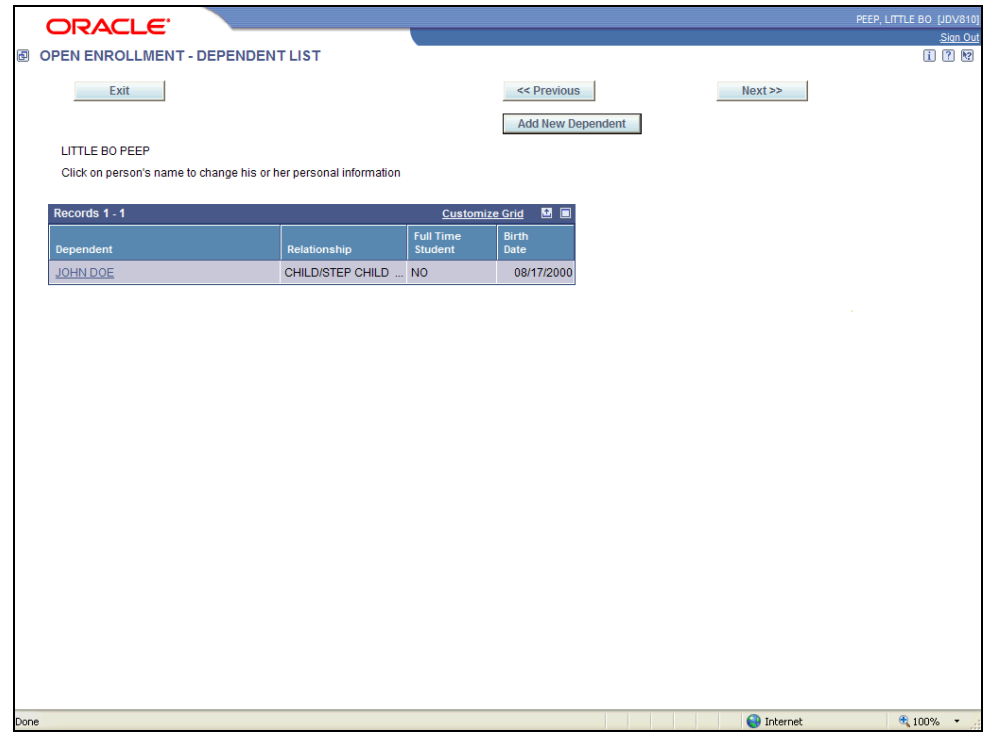

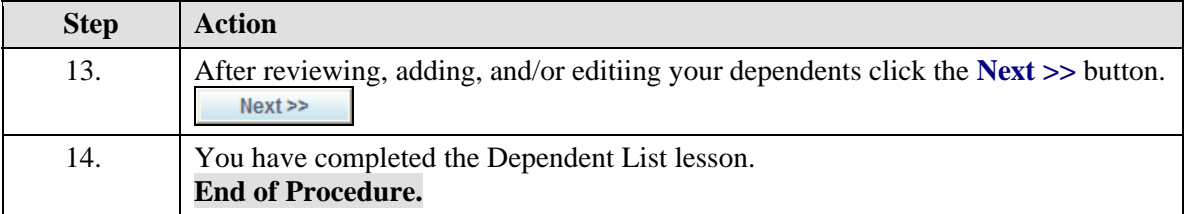

## Health Care Selections

**Procedure** 

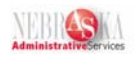

This lesson will cover the steps of selecting or waiving health coverage benefits during the Open Enrollment process.

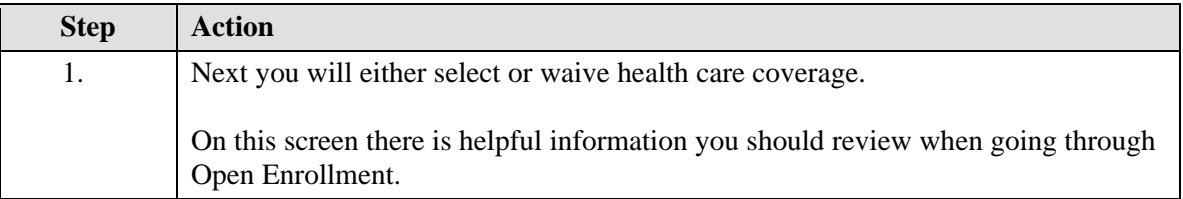

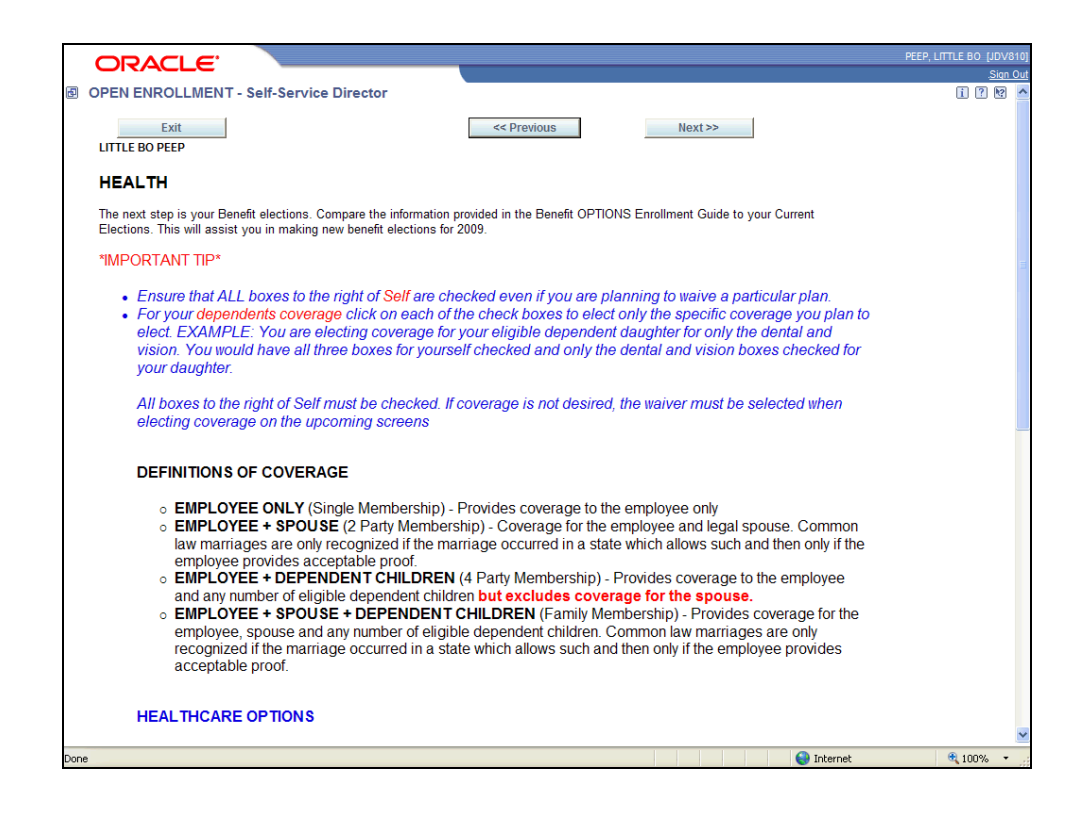

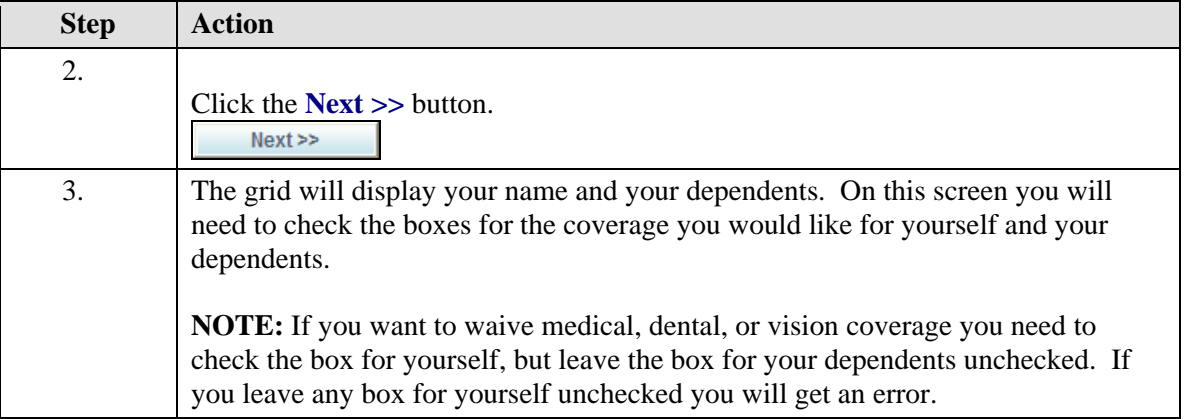

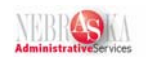

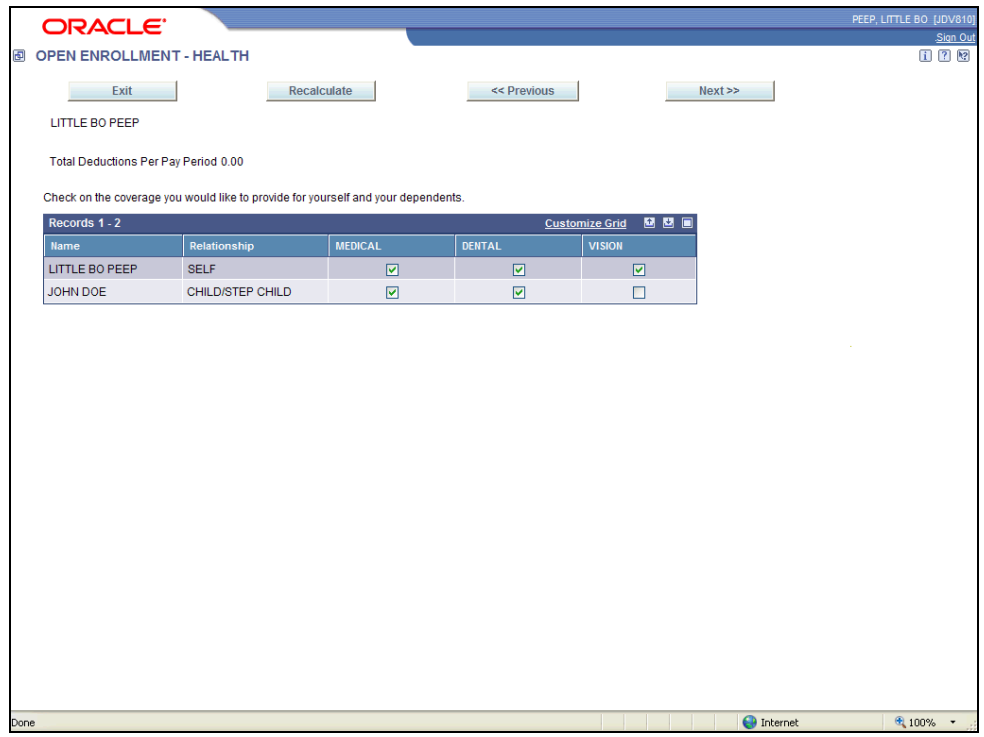

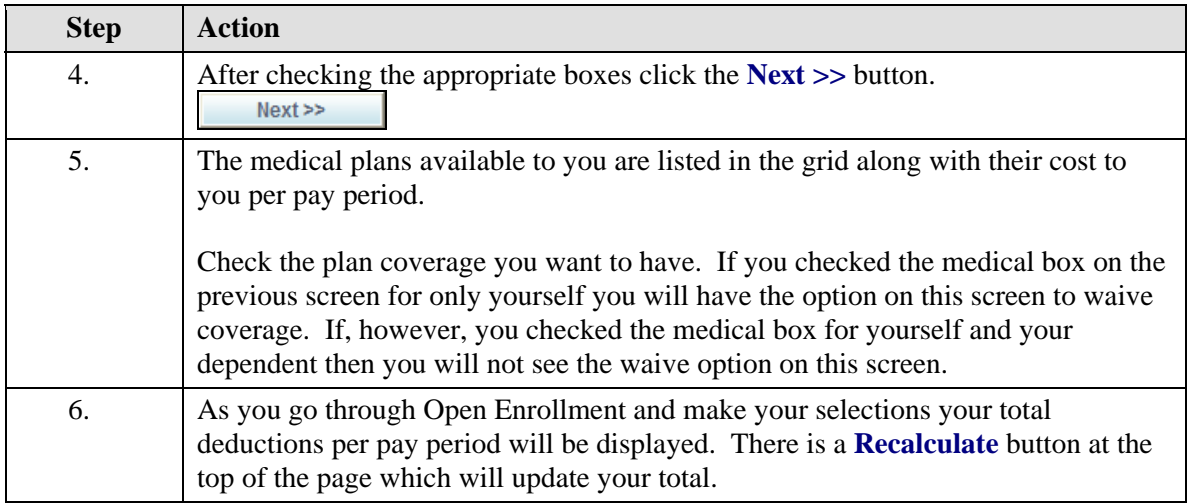

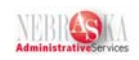

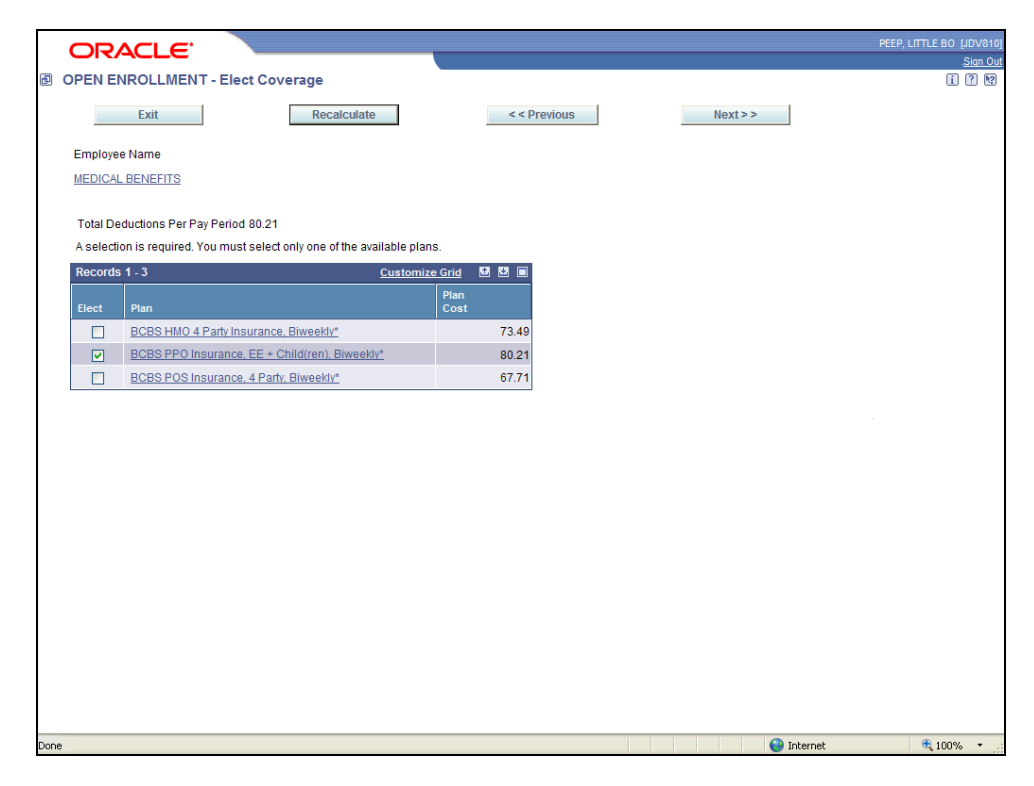

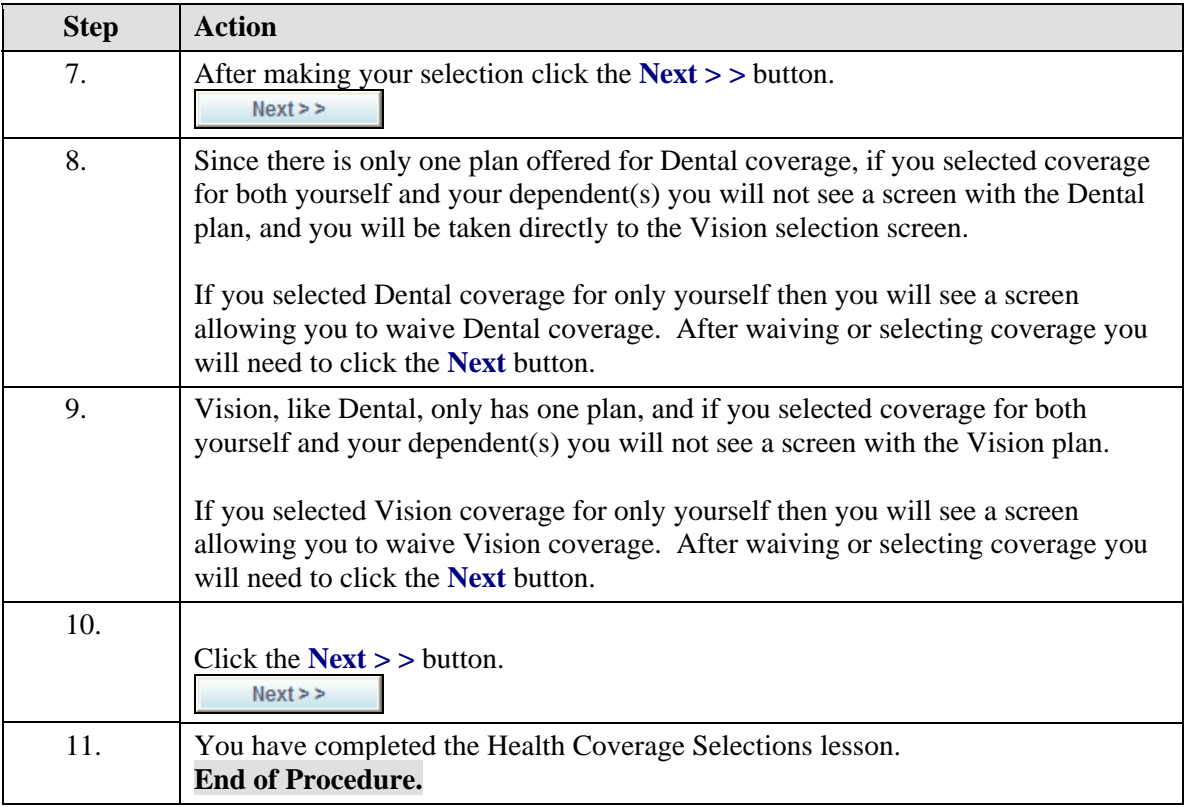

NEBR**O** 

## <span id="page-21-0"></span>Flexible Spending Accounts

#### **Procedure**

This lesson will take you through how to sign up or waive flex spending accounts for dependant care and medical costs.

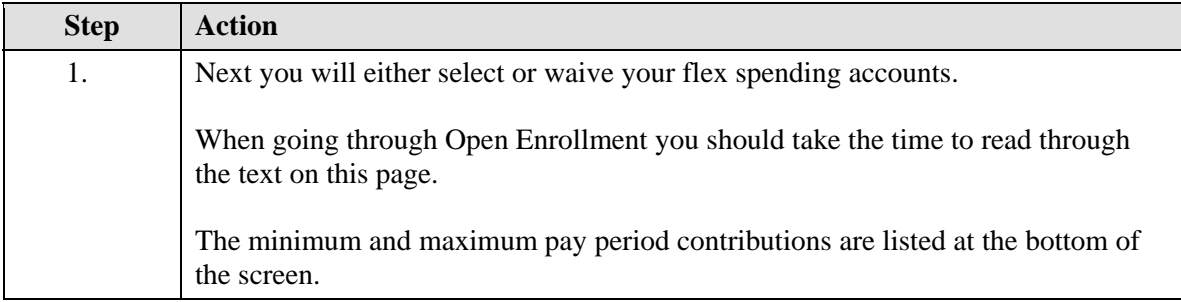

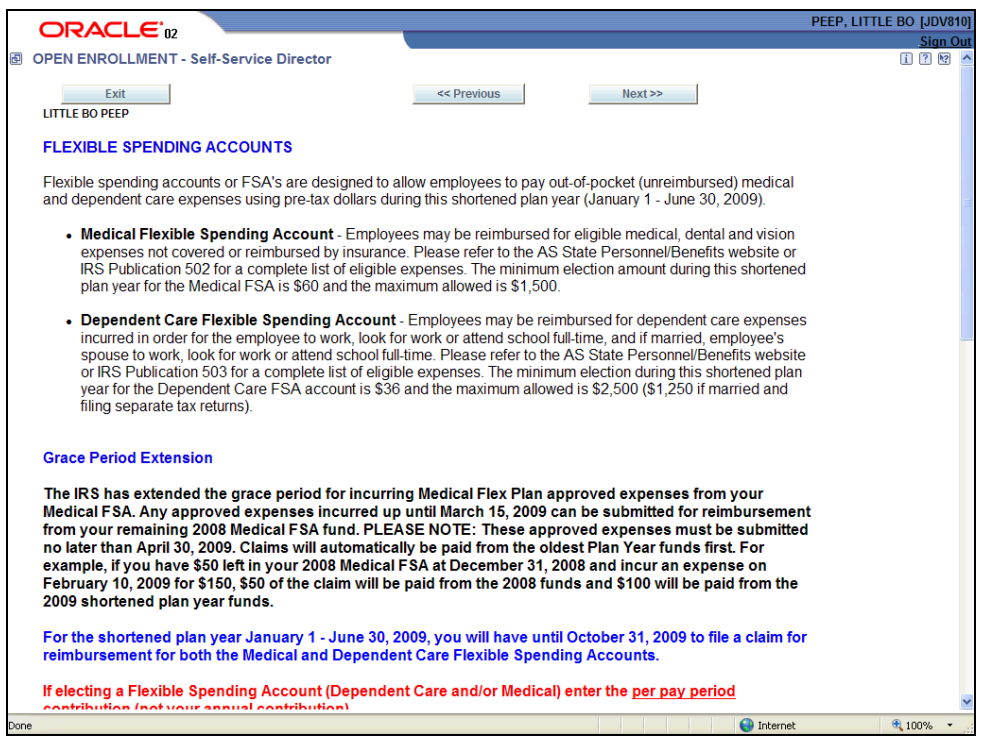

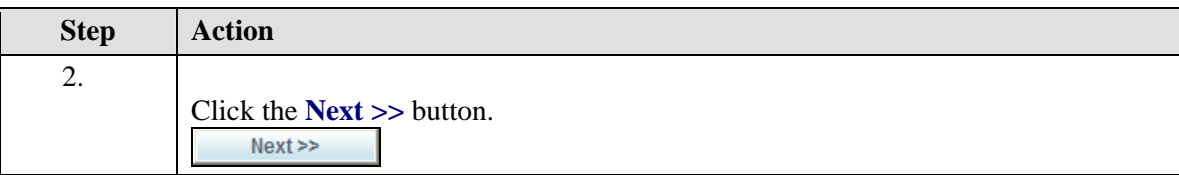

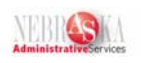

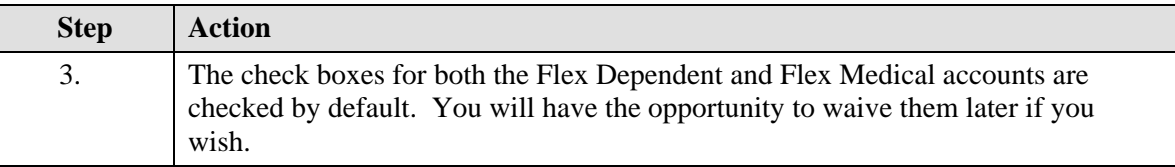

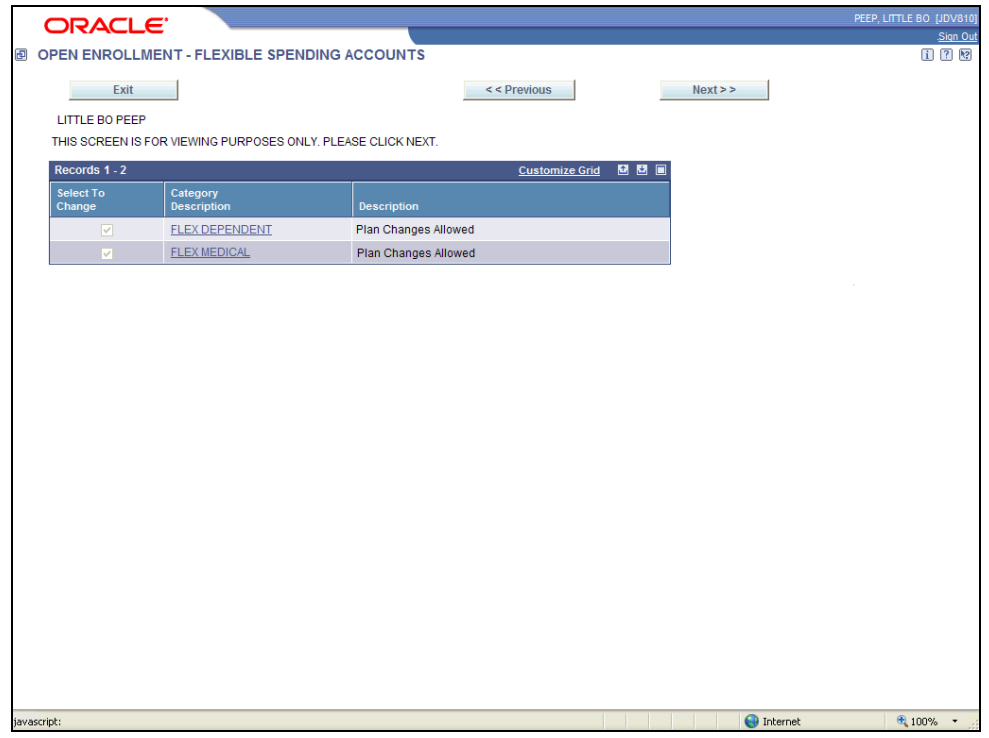

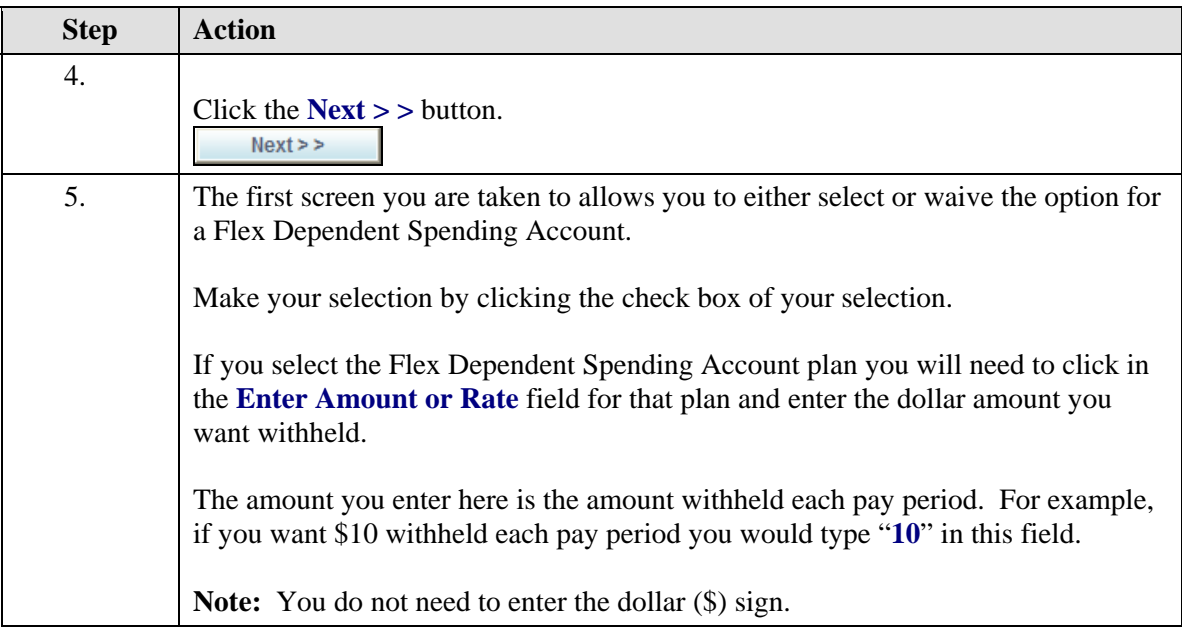

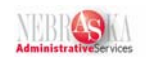

 $\parallel$ 

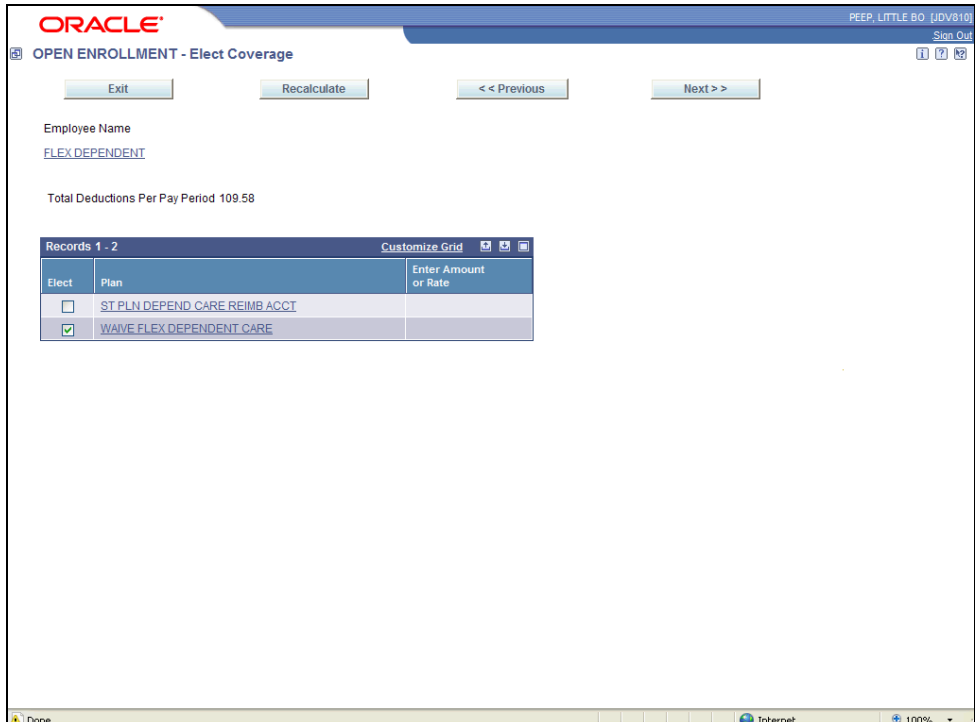

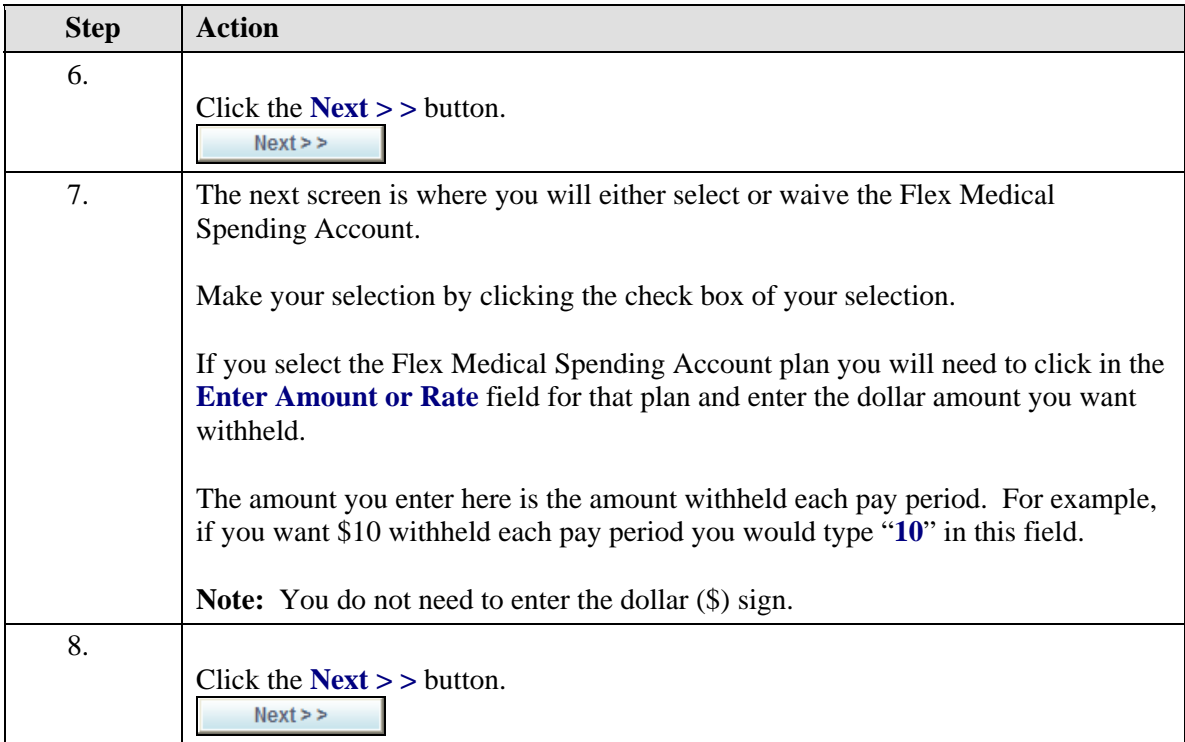

<span id="page-24-0"></span>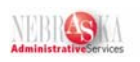

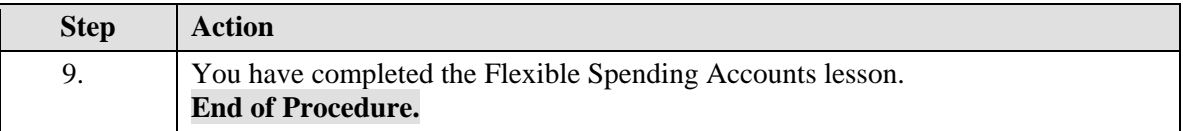

# Preview and Confirm Benefit Changes

#### **Procedure**

This lesson will cover the final step of the Open Enrollment Process. You will review and confirm your selections.

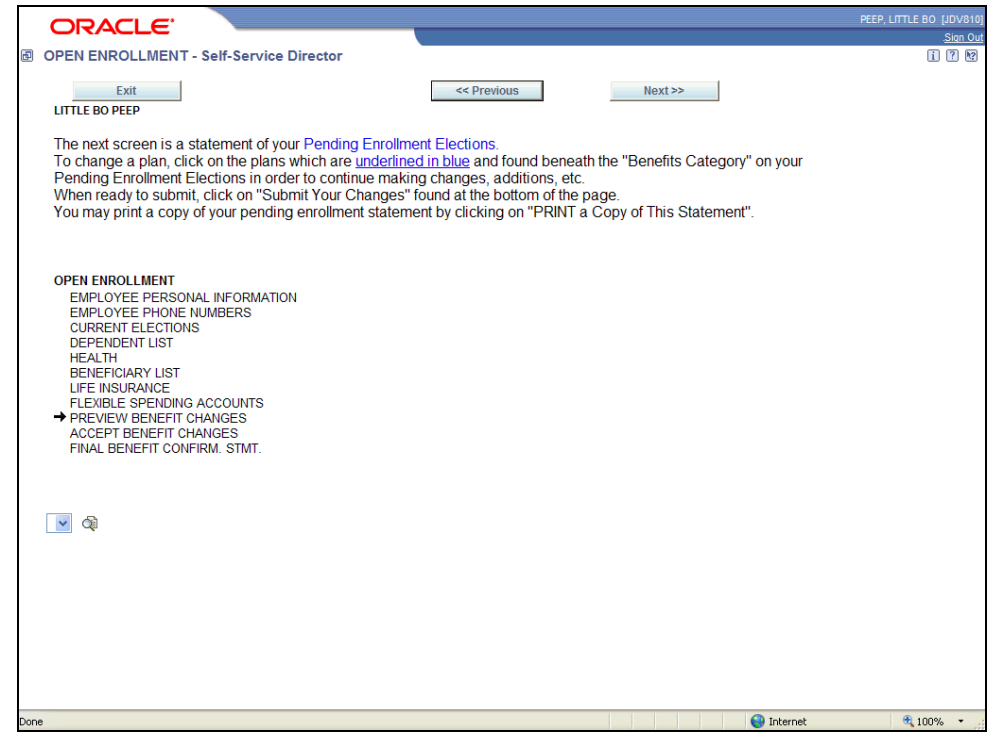

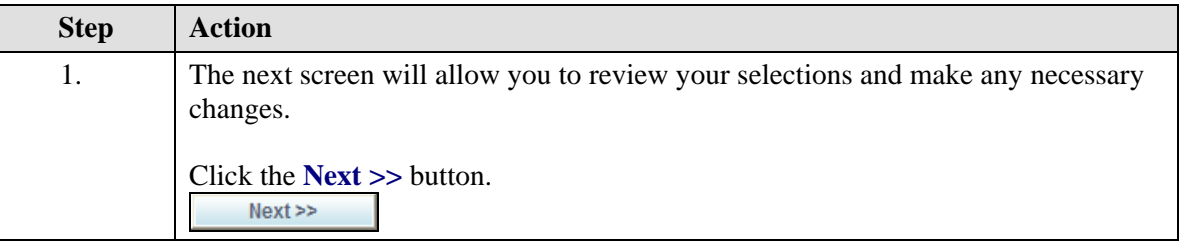

### **Training Guide Open Enrollment**

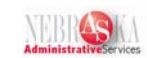

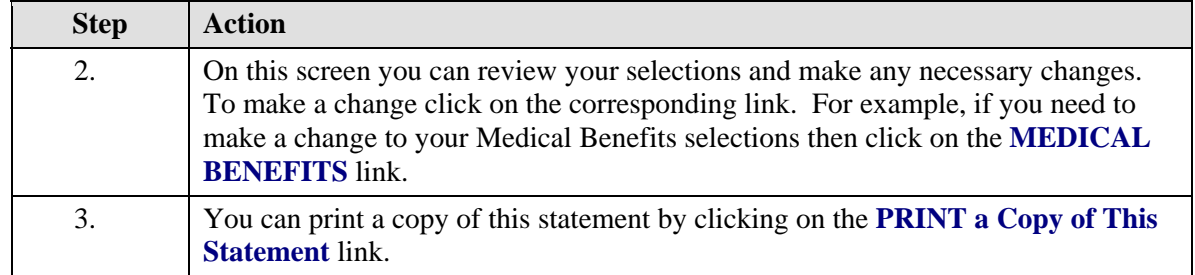

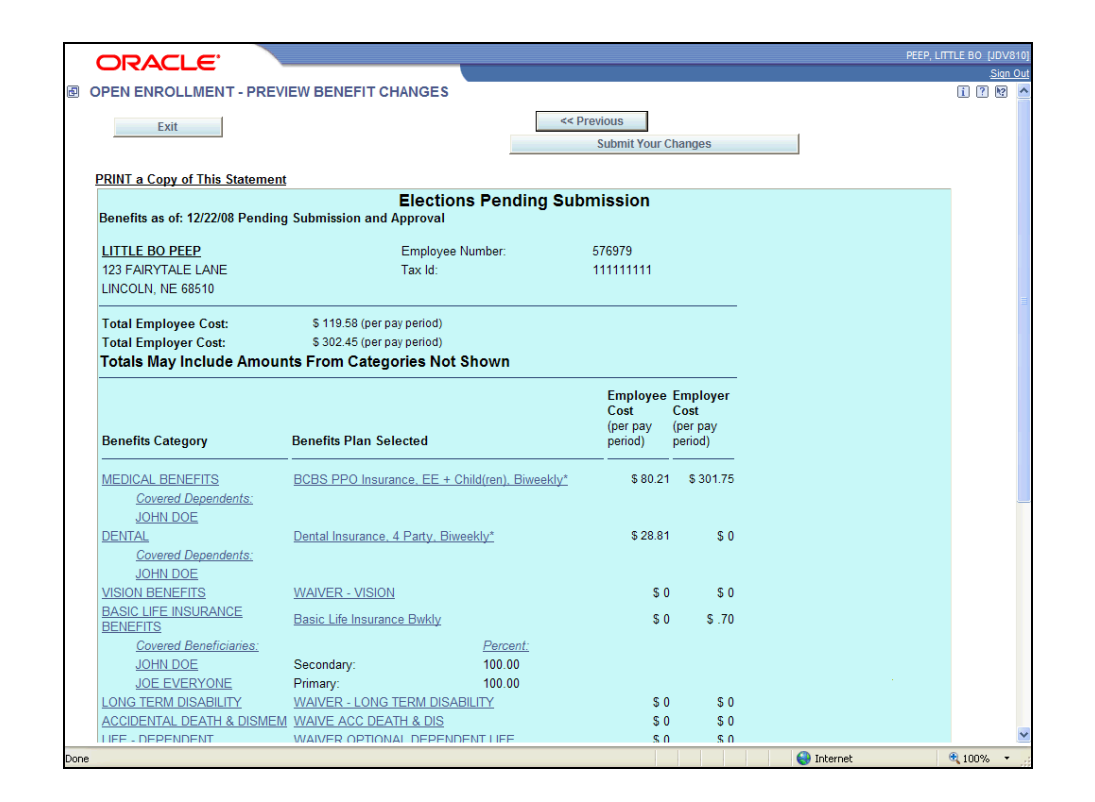

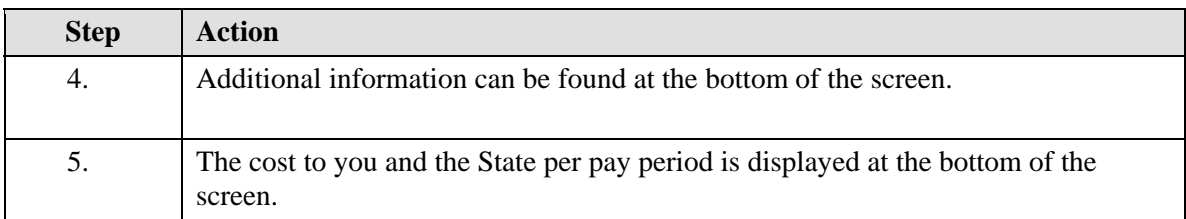

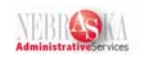

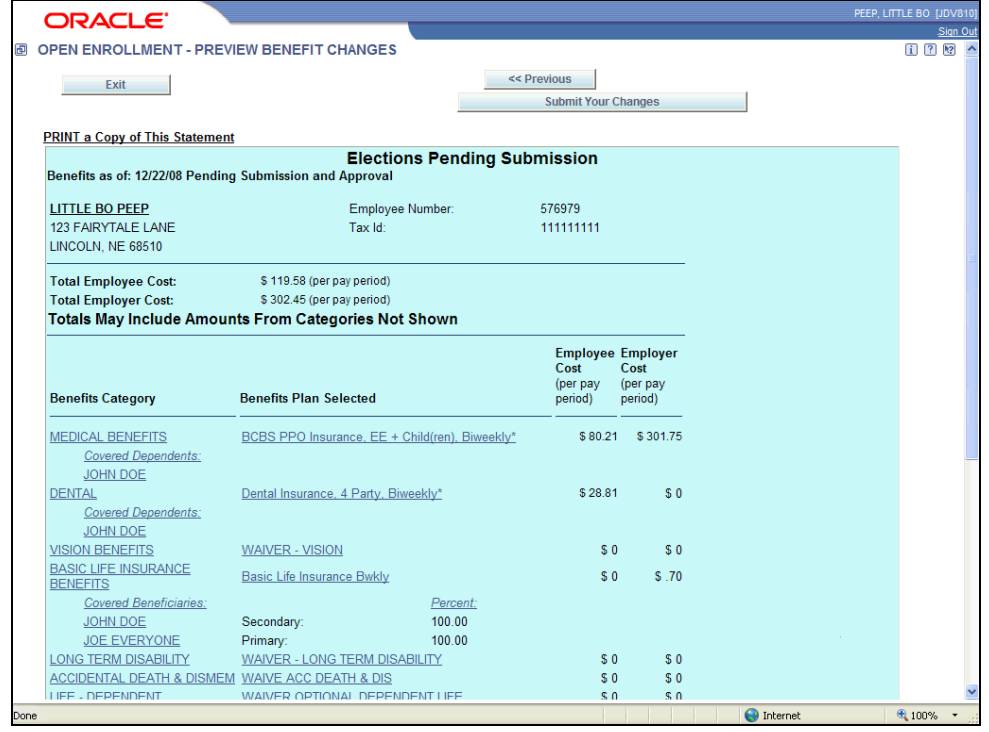

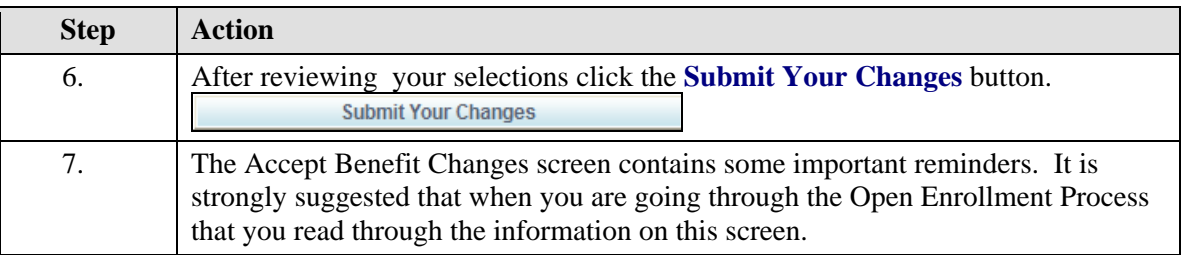

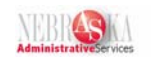

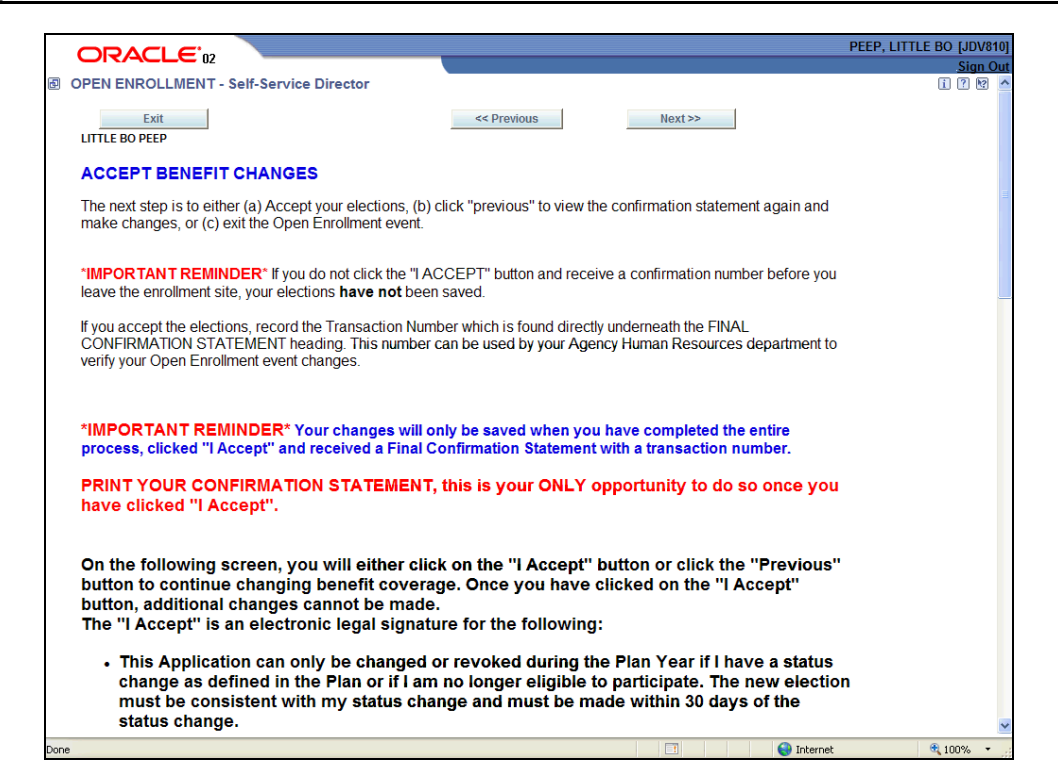

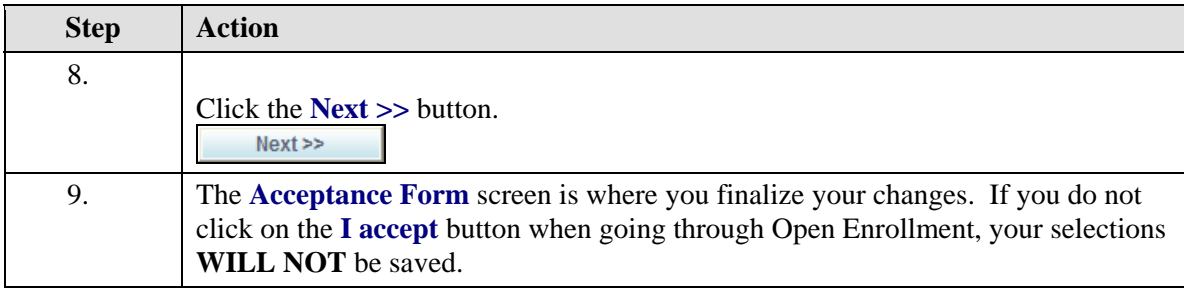

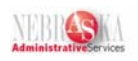

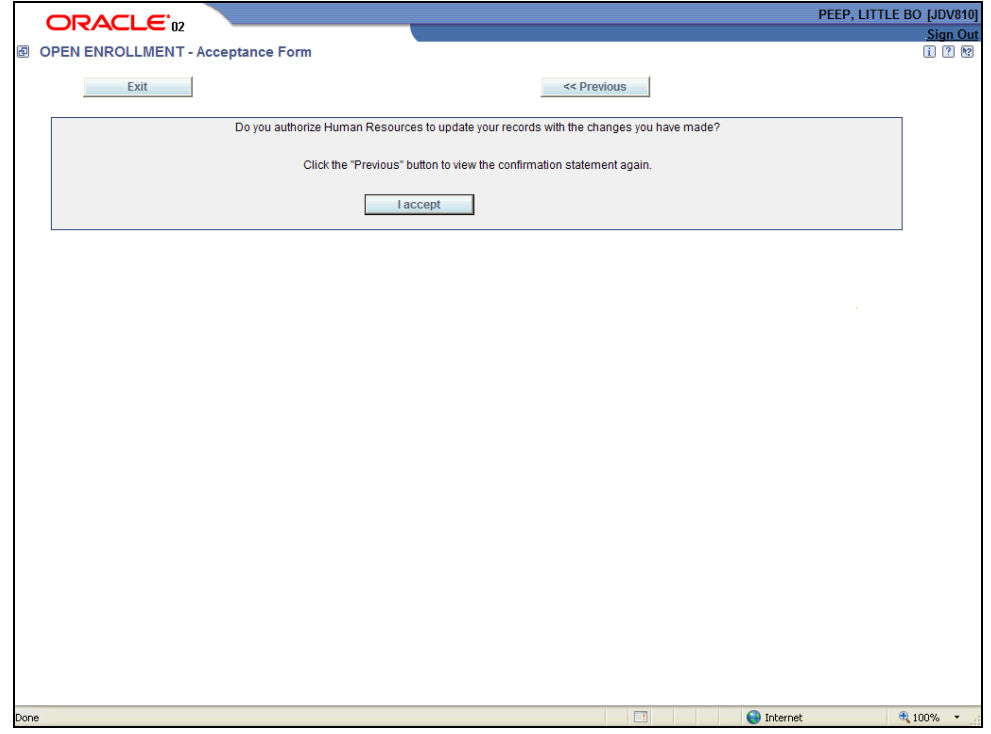

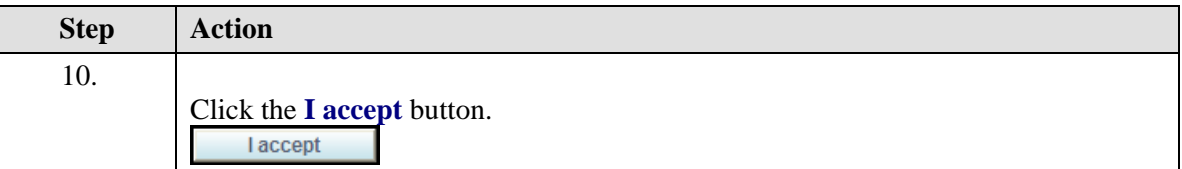

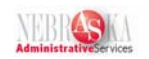

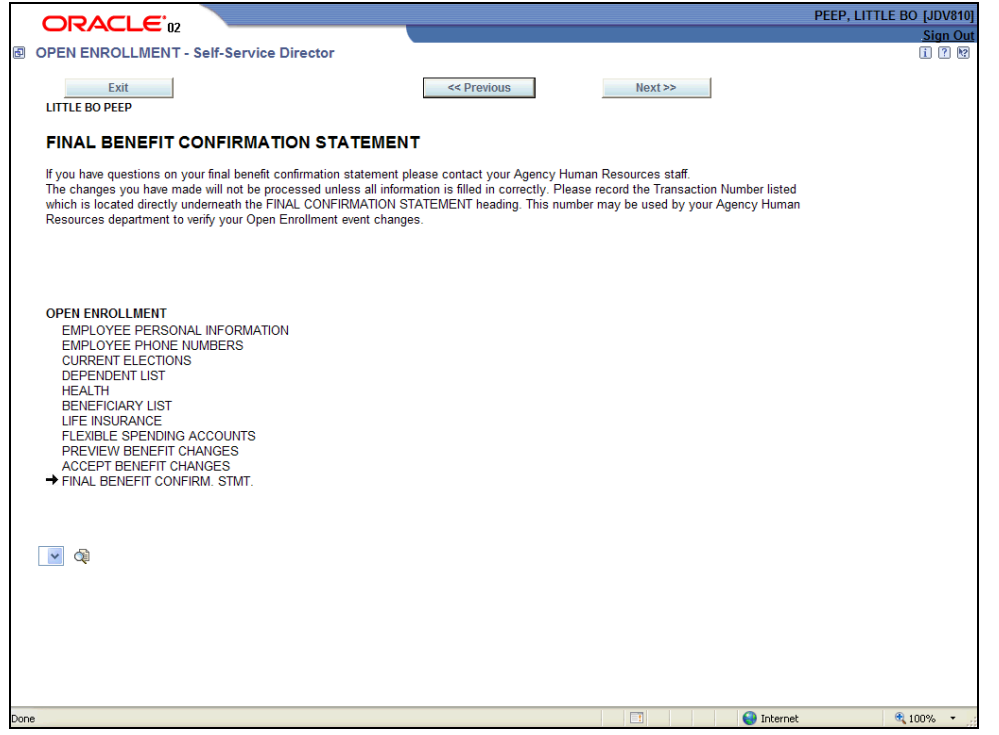

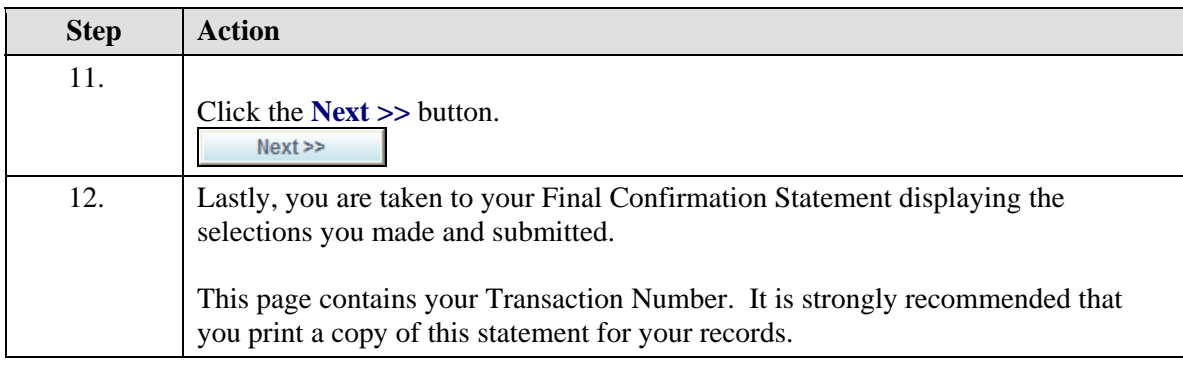

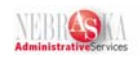

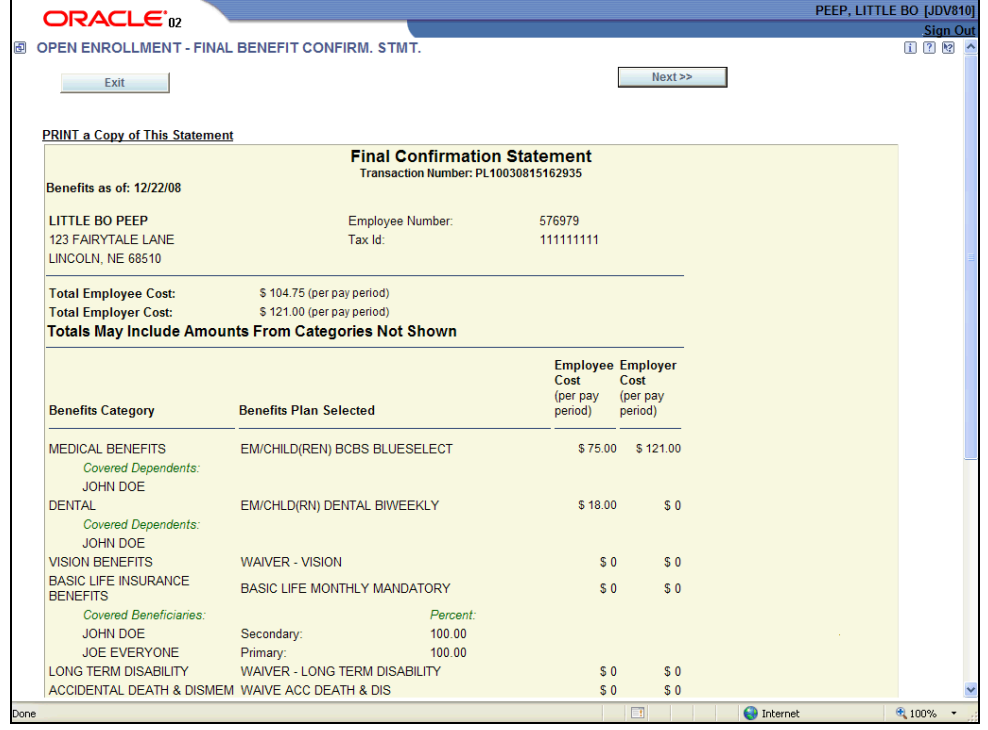

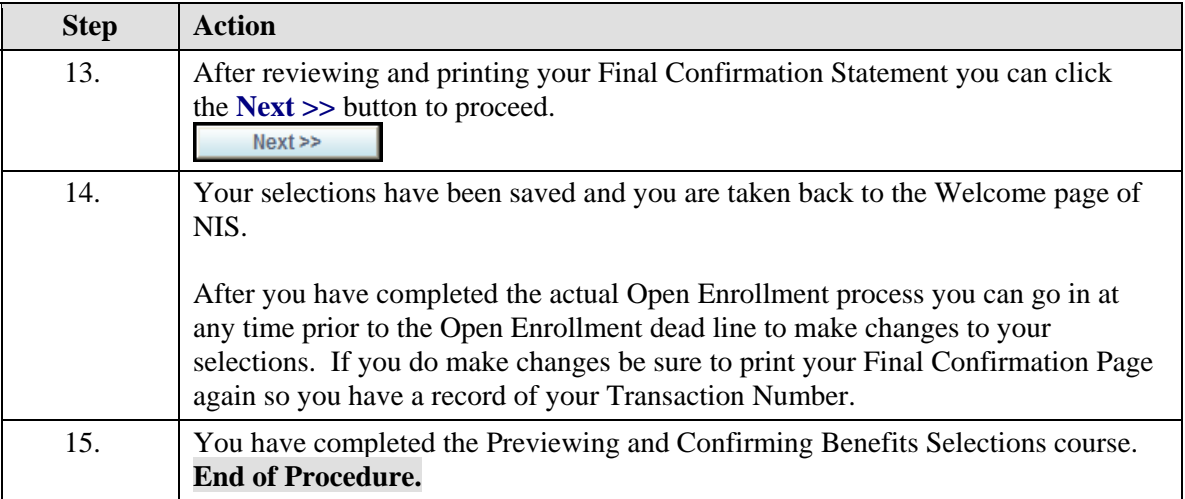